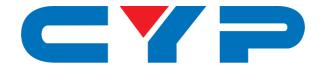

## **CPHD-V4** 4K UHD<sup>+</sup> HDMI Signal Generator & Analyzer (Bench Version)

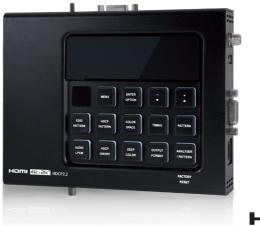

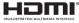

## **Operation Manual**

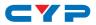

## DISCLAIMERS

The information in this manual has been carefully checked and is believed to be accurate. Cypress Technology assumes no responsibility for any infringements of patents or other rights of third parties which may result from its use.

Cypress Technology assumes no responsibility for any inaccuracies that may be contained in this document. Cypress also makes no commitment to update or to keep current the information contained in this document.

Cypress Technology reserves the right to make improvements to this document and/or product at any time and without notice.

## **COPYRIGHT NOTICE**

No part of this document may be reproduced, transmitted, transcribed, stored in a retrieval system, or any of its part translated into any language or computer file, in any form or by any means electronic, mechanical, magnetic, optical, chemical, manual, or otherwise—without express written permission and consent from Cypress Technology.

© Copyright 2015 by Cypress Technology.

All Rights Reserved.

## TRADEMARK ACKNOWLEDGMENTS

All products or service names mentioned in this document may be trademarks of the companies with which they are associated.

## CYP

## **SAFETY PRECAUTIONS**

Please read all instructions before attempting to unpack, install or operate this equipment and before connecting the power supply.

Please keep the following in mind as you unpack and install this equipment:

- Always follow basic safety precautions to reduce the risk of fire, electrical shock and injury to persons.
- To prevent fire or shock hazard, do not expose the unit to rain, moisture or install this product near water.
- Never spill liquid of any kind on or into this product.
- Never push an object of any kind into this product through any openings or empty slots in the unit, as you may damage parts inside the unit.
- Do not attach the power supply cabling to building surfaces.
- Use only the supplied power supply unit (PSU). Do not use the PSU if it is damaged.
- Do not allow anything to rest on the power cabling or allow any weight to be placed upon it or any person walk on it.
- To protect the unit from overheating, do not block any vents or openings in the unit housing that provide ventilation and allow for sufficient space for air to circulate around the unit.
- Please completely disconnect the power when the unit is not in use to avoid wasting electricity.

| VERSION NO. | DATE     | SUMMARY OF CHANGE          |
|-------------|----------|----------------------------|
| VS1         | 07/09/16 | Final technical review     |
| VS2         | 01/08/17 | Updated sections 6.7 & 6.9 |
| VS3         | 01/02/18 | Added timings & patterns   |
| VS4         | 27/07/18 | Updated Section 6.5.2      |

## **REVISION HISTORY**

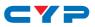

## CONTENTS

| 1. | Introduction                     | 1  |
|----|----------------------------------|----|
| 2. | Applications                     | 1  |
| 3. | Package Contents                 | 1  |
| 4. | System Requirements              | 2  |
| 5. | Features                         | 2  |
| 6. | Operation Controls and Functions | 3  |
|    | 6.1 Front Panel                  | 3  |
|    | 6.2 Top and Bottom Panels        | 6  |
|    | 6.3 Left and Right Panels        | 7  |
|    | 6.4 Remote Control               | 8  |
|    | 6.5 OSD Menu                     | 10 |
|    | 6.5.1 Analyzer Mode              | 10 |
|    | 6.5.2 Pattern Mode               | 15 |
|    | 6.5.3 Test Timings               | 19 |
|    | 6.5.4 Test Patterns              | 23 |
|    | 6.6 RS-232 Protocol              | 42 |
|    | 6.7 Telnet Control               | 42 |
|    | 6.8 RS-232 and Telnet Commands.  | 43 |
| 7. | Connection Diagram               | 61 |
| 8. | Specifications                   | 62 |
|    | 8.1 Technical Specifications     | 62 |
|    | 8.2 Supported Color Formats      | 63 |
|    | 8.3 Supported Audio Formats      | 63 |
| 9. | Acronyms                         | 64 |

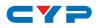

## **1. INTRODUCTION**

This HDMI Signal Generator & Analyzer is an advanced and handy tool for generating, testing and verifying the signal path within your 18Gbps HDMI ecosystem. With 90 built-in resolutions, 58 test patterns and over a dozen types of A/V analysis functions, this unit provides an enormous range of testing options. HDMI data packet, EDID and HDCP analysis is supported along with EDID upload and emulation. Additionally the Status and Control Data Channel (SCDC) can be monitored, allowing HDMI 18Gbps signal detection and analysis. Up to 8 channels of LPCM audio test tones can be generated with a wide range of frequencies.

This unit also supports the ability to upload up to 2 user-generated graphic files which can be used as additional test patterns. The use of multi-function and multi-color backlit buttons allows for easy operation of the unit's wide variety of functions and a clear OLED display provides a way to quickly view the current signal status information. In addition to the front panel buttons, the unit can also be controlled via RS-232, Telnet, and IR providing a complete range of control options.

## 2. APPLICATIONS

- Installer/Integrator multi-function test tool
- HDMI source and sink testing
- UHD system/SCDC error identification
- Third-party equipment setup
- Source and sink EDID reading, writing and saving
- HDCP compliance verification
- Production testing
- R&D design and testing

## **3. PACKAGE CONTENTS**

- 1×HDMI Signal Generator & Analyzer (Bench Version)
- 1×5V/2.6A DC Power Adapter
- 1×DC to USB Type-A Power Cable
- 1×Remote Control (CR-174)
- 1×Operation Manual

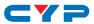

## **4. SYSTEM REQUIREMENTS**

- HDMI/VGA receiving equipment such as an HDTV, monitor or audio amplifier and/or HDMI source equipment such as a media player, video game console or set-top box.
- Analog audio source equipment such as a PC or media player and/or analog audio receiving equipment such as headphones, an audio amplifier or powered speakers.
- RS-232 or Ethernet control device such as PC/Laptop. (Optional)
- USB enabled device for uploading user test patterns.

## **5. FEATURES**

- HDMI 2.0 (up to 4K@60Hz 4:4:4) and DVI 1.0 compliant
- HDCP 1.4 and 2.2 compliant
- Analysis of source and sink data paths up to 18Gbps HDMI signals
- Analysis of HDMI data packets
- Analysis and control of HDCP v1.4 and v2.2
- Analysis and emulation of EDID data, including SCDC
- Analysis of input audio signals
- HDR bypass and analysis support
- Generate HDMI timings up to 18Gbps (4096×2160@60Hz 4:4:4, 8-bit)
- Generate HDMI and VGA signal outputs
- 2 custom user test pattern resolutions: 640×480 & 1920×1080
- External stereo audio input and output
- Generation of LPCM sinewave audio on up to 8 channels
- Front-panel, RS-232, Telnet, and IR remote controls
- OLED display with rapid updates of current status information
- Detailed OSD for settings and informational displays
- Supports USB firmware and pattern update
- Small and portable unit

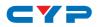

## 6. OPERATION CONTROLS AND FUNCTIONS

### 6.1 Front Panel

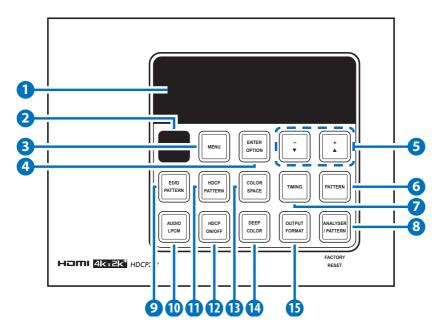

- 1 OLED: Displays the current signal analysis information or test pattern mode selection details including input and/or output resolution timing. The screen layout changes depending on the unit's mode.
- Analyzer Mode (ANALYZER/PATTERN button is RED): In Analyzer mode, if there is no live video source detected on the input port, the OLED will display any voltage, TMDS or sync that might be present.

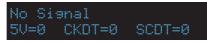

Once a live video signal is detected, the unit will display that signal's current timing, format, HDCP version, AV Mute status, color space, color depth and audio format.

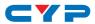

| 1920×1 | .080p24 | 30  | HDMI |
|--------|---------|-----|------|
| HDCP1  | M Y444  | 128 | LPCM |

B Pattern Mode (ANALYZER/PATTERN button is BLUE): In Pattern mode, when the output isn't connected to a sink, the unit will display the current output timing, RxSense, and Hot-plug detection status.

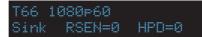

Once an active sink has been connected, the lower portion of the display will change to indicate the current test pattern number and name.

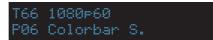

- **2 IR WINDOW:** Accepts IR signals from the included IR remote for control of this unit only.
- **3 MENU:** Press to enter the OSD menu, or to back out from menu items.
- 4 ENTER/OPTION: Press to confirm a selection or to go deeper into a menu item. When the selected function has optional selections, the associated button's LED will illuminate along with the +/▲ & -/▼ buttons.
- 5 +/▲ & -/▼: Press to move up and down or adjust selections within menus. These buttons will illuminate when the selected function has values that can be adjusted up or down.
- 6 PATTERN: Within Pattern mode, press to enable selection of the test pattern used. The +/▲ & -/▼ buttons will illuminate and are used to select the new pattern. The new test pattern will automatically become active after selecting it and pausing for 2 seconds. Additional variations (if available) are selected by pressing the PATTERN button additional times. Within Analyzer mode, press to turn on/off a "title-safe/action-safe" overlay.
- 7 TIMING: Press to enable selection of the output timing and resolution used. The +/▲ & -/▼ buttons will illuminate and are used to select the new timing. The currently selected timing will be shown on the OLED display. The new timing will automatically

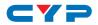

become active after selecting it and pausing for 2 seconds.

**Force Bypass:** In Analyzer mode, press and hold this button for 2 seconds to force the output to use Bypass mode.

Note: In Analyzer mode, please select the "Bypass" timing if you do not wish for your source's output signal to be scaled by the unit before being sent to the display. The TIMING button's LED will blink Red when the timing is set to Bypass.

8 **ANALYZER/PATTERN:** Press to switch the unit between Analyzer Mode (LED=Red) and Pattern Mode (LED=Blue).

**Force Hot-Plug:** When in Analyzer Mode, press and hold the button for 2 seconds to force an RX hot-plug.

**AV Mute:** When in Pattern Mode, press and hold the button for 2 seconds to turn on/off the AVMute bit within the output's GCP (General Control Packet).

Factory Reset: Press and hold this button while powering the unit on to perform a factory reset of the unit.

9 EDID PATTERN: Press to enable selection of the EDID to use on the HDMI input port. The +/▲ & -/▼ buttons will illuminate and are used to select the new EDID. The currently selected EDID will be shown on the OLED display. The new EDID will automatically become active after selecting it and pausing for 5 seconds.

 AUDIO LPCM: Within Analyzer mode, press to select which digital audio source pair (0-3) is routed to the primary stereo channel (LPCM 2.0 and headphone output) for monitoring. The LED color indicates the selection (Off=SD0, Red=SD1, Blue=SD2, Purple=SD3). Within Pattern mode, press to switch between LPCM 2.0 (LED=Red), 5.1 (LED=Blue) and 7.1 (LED=Purple) channel test tone output formats.

**Volume Control:** Press and hold this button for 2 seconds to allow adjustment of the output volume by using the up and down arrow buttons.

**HDCP PATTERN:** Press to enable/disable the OSD display of the detected HDCP version support and handshaking information between the sink and source. In Analyzer mode the unit is the RX, in Pattern mode the unit is the TX. In Pattern mode, if HDCP handshaking fails, an error message "HDCP OUT FAIL" will be displayed on the OSD.

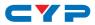

- 12 HDCP ON/OFF: Press to switch between supported HDCP versions or to disable HDCP. Within Analyzer mode, OFF (LED=Off), HDCP 1.4 (LED=Red), and HDCP 1.4+2.2 (LED=Blue) modes are available for the input port. Within Pattern mode, OFF, HDCP 1.4, and HDCP 2.2 modes are available for the output port.
- COLOR SPACE: Press repeatedly to switch between the available color space formats. The button's LED is colored to indicate the current color space: Red=RGB, Blue=YCbCr 4:4:4, Purple=YCbCr 4:2:0, Off=YCbCr 4:2:2.
- DEEP COLOR: Press repeatedly to switch between the available output color bit depth options. The button's LED is colored to indicate the current bit depth: Off=8-bit, Red=10-bit, Blue=12-bit.
- OUTPUT FORMAT: Press to switch between DVI (LED=Blue) and HDMI (LED=Red) output formats.

**Disable Output:** Press and hold the button for 2 seconds to disable/ enable video output completely. The button's LED will turn off when output is disabled.

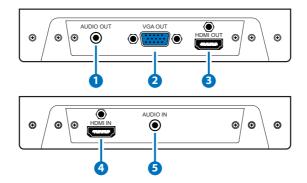

### 6.2 Top and Bottom Panels

- **1** AUDIO OUT: Connect to powered speakers or an amplifier for stereo analog audio output with a 3.5mm phone jack cable.
- **2 VGA OUT:** Connect to a VGA (RGBHV) monitor or display for analog video output.
- **3 HDMI OUT:** Connect to HDMI TVs, monitors or amplifiers for digital video and audio output.

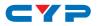

**4 HDMI IN:** Connect to HDMI source equipment such as a media player, game console or set-top box.

**5** AUDIO IN: Connect to the stereo analog output of a device such as a CD player or PC.

### 6.3 Left and Right Panels

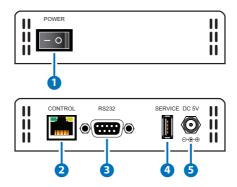

- **1 POWER:** Flip this switch to turn the unit ON or OFF after connecting an appropriate power source.
- **2 CONTROL:** Connect directly, or through a network switch, to your PC/laptop to control the unit via Telnet.
- **3 RS-232:** Connect directly to your PC/laptop to send RS-232 commands to control the unit.
- **SERVICE:** This slot is used for firmware updates and uploading customer designed test pattern files.

Note: The patterns are restricted to 640×480 and 1920×1080. Both must be 24-bit RGB bitmap files

5 DC 5V: Plug the 5V DC power supply into the unit and connect it to an AC wall outlet for power or use the DC to USB adapter cable to connect to a portable USB power bank (2.1A minimum) for power.

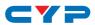

## 6.4 Remote Control

- 1 Analyzer/Pattern: Press to switch between Analyzer Mode and Pattern Mode.
- 2 EDID: Press repeatedly to switch between the available EDIDs for the HDMI input.
- 3 Color Space: Press repeatedly to switch between the available color space formats (RGB, YCbCr 4:4:4, YCbCr 4:2:2 & YCbCr 4:2:0).
- 4 HDCP SW.: Press to switch between supported HDCP versions or to disable HDCP.
- 5 Format: Press to switch between DVI and HDMI output formats.

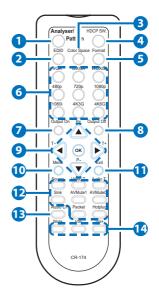

- **6** VGA~4K6G: Press to directly select the output resolution.
- **7** Output On: Press to enable video output.
- 8 Output Off: Press to disable video output.
- 9 T- & T+: Press ◄/► to select a new output resolution timing. Within the OSD menu, press to adjust selections.

**P+ & P-:** Press  $\blacktriangle/ \lor$  to change the current test pattern. Within the OSD menu, press to move up and down.

**OK:** After selecting a pattern, press and hold for 2 seconds to switch to alternate variations of the pattern. Within the OSD menu, press to confirm selections.

- 10 Menu: Press to enter the OSD menu.
- **(1)** Exit: Press to exit the OSD or cancel the selection.
- 12 For use in Analyzer Mode only:

**Source:** Press to display source signal information on the OSD.

Video T: Press to display video analysis details on the OSD.

Audio T: Press to display audio analysis details on the OSD.

Packet: Press to display the HDMI input's packet analysis info.

Hotplug: Press to force an RX hot-plug event on the input port.

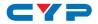

For use in Pattern Mode only:

**Sink:** Press to display HDMI output detection/information on the OSD.

AV Mute1: Press to turn on the AVMute bit within the output's GCP.

AV MuteO: Press to turn off the AVMute bit within the output's GCP.

- (B) Audio CH: Within Analyzer mode, press to select which digital audio source pair (0–3) is routed to the primary stereo channel for monitoring. Within Pattern mode, press to switch between LPCM 2.0, 5.1 & 7.1 channel test tone output formats.
- Mute/Vol+/Vol-: Press the Mute button to mute both digital and analog audio outputs. Press the Vol+/Vol- buttons to increase/ decrease the volume.

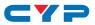

## 6.5 OSD Menu

#### 6.5.1 Analyzer Mode

| ANALYZER MODE  |                       |                           |
|----------------|-----------------------|---------------------------|
| LEVEL 1        | LEVEL 2               | LEVEL 3                   |
| Source Monitor | [Analytic Data]       |                           |
| Video Timing   | [Analytic Data]       |                           |
| Audio Timing   | [Analytic Data]       |                           |
| Packet         | Monitor               | [Analytic Data]           |
|                | GCP                   |                           |
|                | AVI                   |                           |
|                | AIF                   |                           |
|                | SPD                   |                           |
|                | VSIF H14b             |                           |
|                | DRMI (HDR)            |                           |
| EDID Analyzer  | HDMI Sink             | [Analytic Data]           |
|                | VGA Sink              |                           |
|                | RX EDID               |                           |
|                | Default & Copied EDID | [D1 ~ 10] Default EDIDs   |
|                |                       | [C1 ~ 10] Copied EDIDs    |
| EDID Emulator  | RX EDID Select        | Copy HDMI Sink            |
|                |                       | [D1] DVI                  |
|                |                       | [D2] VGA                  |
|                |                       | [D3] 8B 2D 2CH LPCM PC    |
|                |                       | [D4] 8B 2D 2CH LPCM HD    |
|                |                       | [D5] 12B 2D 8CH Bits 720p |
|                |                       | [D6] 12B 3D 8CH Bits HD   |
|                |                       | [D7] 12B 2D 8CH Bits 4K6G |
|                |                       | [D8] 12B 2D 8CH HBR 4K3G  |
|                |                       | [D9] 12B 2D 8CH HBR 4K420 |
|                |                       | [D10] 12B 2D 8CH HBR 4K6G |
|                |                       | [C1~10] Copy 01~10        |

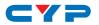

| ANALYZER MODE      |                          |                                                                 |
|--------------------|--------------------------|-----------------------------------------------------------------|
| LEVEL 1            | LEVEL 2                  | LEVEL 3                                                         |
| EDID Emulator      | Copy HDMI Sink EDID      | Copy HDMI sink EDID to [C1<br>~ 10]                             |
|                    | Copy VGA Sink EDID       | Copy VGA sink EDID to [C1<br>~ 10]                              |
|                    | Rename Copied Sink EDID  | Rename EDID [C1 ~ 10]                                           |
|                    | Burn EDID to HDMI Sink   | Bum EDID [D1 ~ 10] & [C1<br>~ 10] to unlocked HDMI<br>sink EDID |
|                    | Burn EDID to VGA Sink    | Burn EDID [D1 ~ 10] & [C1<br>~ 10] to unlocked VGA sink<br>EDID |
| HDCP Input Monitor | [Analytic Data]          |                                                                 |
| SCDC Input Monitor |                          |                                                                 |
| RX Port Controls   | Hot Plug Preset          | Low                                                             |
|                    |                          | High                                                            |
|                    |                          | Toggle                                                          |
|                    | Hot Plug Toggle Time     | 50ms ~ 500ms <b>(100ms)</b>                                     |
|                    | Hot Plug Run             |                                                                 |
|                    | RX Sense <sup>*Por</sup> | On                                                              |
|                    |                          | Off                                                             |
|                    | DDC*POR                  | On                                                              |
|                    |                          | Off                                                             |
|                    | V.Freq/1.001 Detection   | On                                                              |
|                    |                          | Off                                                             |
|                    | PC Clock Tolerance       | 1/1000 ~ 10/1000 <b>(6/1000)</b>                                |
|                    | HDCP Port On/Off*Por     | On                                                              |
|                    |                          | Off                                                             |
|                    | HDCP Port Version        | v1.4                                                            |
|                    |                          | v1.4+v2.2                                                       |
|                    | HDCP REAUTH_REQ Toggle   |                                                                 |
|                    | HDCP Counter Reset       |                                                                 |

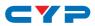

| ANALYZER MODE     |                                               |                         |
|-------------------|-----------------------------------------------|-------------------------|
| LEVEL 1           | LEVEL 2                                       | LEVEL 3                 |
| RX Port Controls  | SCDC Port <sup>*Por</sup>                     | On                      |
|                   |                                               | Off                     |
|                   | SCDC CED Ch Auto Clear                        | On                      |
|                   |                                               | Off                     |
|                   | Auto clear while source                       | reads CED.              |
| Output Resolution | See "Test Timing List" below<br>(T66 1080p60) |                         |
| OSD Settings      | H Position                                    | 0% ~ 100% <b>(10%)</b>  |
|                   | V Position                                    | 0% ~ 100% <b>(10%)</b>  |
|                   | Transparency                                  | 0~7 <b>(4)</b>          |
|                   | A Mode Color                                  | Red                     |
|                   | (Analyzer mode only)                          | Blue                    |
|                   |                                               | Black                   |
|                   | P Mode Color                                  | Red                     |
|                   | (Pattern mode only)                           | Blue                    |
|                   |                                               | Black                   |
|                   | Font Type                                     | Narrow                  |
|                   |                                               | Wide                    |
| Ethernet          | IP Mode                                       | DHCP                    |
|                   |                                               | Static                  |
|                   | IP Address                                    | X.X.X.X (192.168.1.50)  |
|                   | Subnet Mask                                   | X.X.X.X (255.255.255.0) |
|                   | Gateway                                       | X.X.X.X (192.168.1.254) |
| Setup             | Firmware Update                               | No/Yes                  |
|                   | Image 640×480 Update                          | No/Yes                  |
|                   | Image 1920×1080 Update                        | No/Yes                  |
|                   | [Letter H] Option 2                           | Small                   |
|                   |                                               | Medium                  |
|                   | 3D Source Image Bypass                        | No/Yes                  |

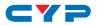

| ANALYZER MODE |                        |                            |  |  |
|---------------|------------------------|----------------------------|--|--|
| LEVEL 1       | LEVEL 2                | LEVEL 3                    |  |  |
| Setup         | Information Refresh    | 1 Sec~2 Sec <b>(2 Sec)</b> |  |  |
|               |                        | Manual                     |  |  |
|               | IR Controller Address  | 0~3 <b>(0)</b>             |  |  |
|               | Copied EDID Reset      | No/Yes                     |  |  |
|               | Ethernet Reset         | No/Yes                     |  |  |
|               | Factory Reset          | No/Yes                     |  |  |
| Information   | [Unit Version Details] |                            |  |  |

#### Factory Default

- Items in **Bold** are the factory default settings.

#### Power-On Reset

- Settings marked with **\*PoR** are reset to the default when the unit is powered off and back on.

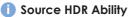

- Parse the HDR Static Metadata data block in the sink's EDID.
- Output 4K60 (4:2:0, 10/12-bit), or 4K30 (4:4:4, 10/12-bit).
- Output DRMI (Dynamic Range & Mastering InfoFrame).

#### Sink HDR Ability

- Build an RX EDID that includes the HDR Static Metadata data block.
- Receive 4K60 (4:2:0, 10/12-bit), or 4K30 (4:4:4, 10/12-bit) signals.
- Receive DRMI and decode the HDR contents.

#### Unit HDR Capabilities & Limitations

- Support HDR bypass & analysis in Analyzer mode.
- HDR EDID must be copied from an connected sink to the RX EDID through the EDID Emulator menu in Analyzer mode.
- EDID Analyzer & DRMI Packet Monitor for HDR analysis in Analyzer mode.
- Output emulated HDR metadata to test sink HDR detection in Pattern mode.
- No support for test patterns with HDR content in Pattern mode.

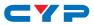

#### **()** EDID Analyzer Limitation

- The EDID Analyzer does not support 4-block analysis.

#### EDID Settings

- The unit has 10 built-in EDIDs and 10 custom EDID slots.
- Within the OSD menu's "EDID Emulator" section, the EDID from the currently connected sink, a built-in EDID, or a custom EDID may be selected for use as the unit's EDID.
- Programming a custom EDID through the RS-232 connection is supported.

#### IR Settings

- The IR remote uses one out of 4 available address channels for control of the test pattern generator, allowing up to 4 to be located in the same area while being controlled by different remotes.
- Select "IR Controller Address" within the "Setup" section of the OSD's main menu.
- Assign an address number (from 0 to 3) that matches the setting on the remote that is to be used with the unit. The default factory setting is 0.
- The IR remote's address can be set using the two DIP switches located on the back of the remote, inside the battery cover. The default factory setting is 0 (off, off).

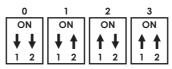

#### 🚺 Image File Format

- Uploadable image file format: 640×480/1920×1080 (RGB, 24-bit, bitmap).

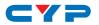

#### 6.5.2 Pattern Mode

| PATTERN MODE        |                                                           |                                |
|---------------------|-----------------------------------------------------------|--------------------------------|
| LEVEL 1             | LEVEL 2                                                   | LEVEL 3                        |
| Sink Monitor        | [Analytic Data]                                           |                                |
| Pattern             | See "Test Pattern List"<br>below <b>(P16 Colorbar S.)</b> |                                |
| Audio Output        | Source <sup>*Por</sup>                                    | HDMI In                        |
|                     |                                                           | Analog In                      |
|                     |                                                           | Int. Sinewave                  |
|                     | Volume                                                    | 0 ~ 80 <b>(70)</b>             |
|                     | Analog Out CH                                             | SDO L/R                        |
|                     |                                                           | SD1 L/R                        |
|                     |                                                           | SD2 L/R                        |
|                     |                                                           | SD3 L/R                        |
|                     | Sampling Rate                                             | 48 kHz                         |
|                     |                                                           | 96 kHz                         |
|                     |                                                           | 192 kHz                        |
|                     | Word Length                                               | 16 Bits                        |
|                     |                                                           | 20 Bits                        |
|                     |                                                           | 24 Bits                        |
|                     | Channels                                                  | 2CH                            |
|                     |                                                           | 5.1CH                          |
|                     |                                                           | 7.1CH                          |
|                     | SDO-L ~ SD3-L Freq.                                       | Mute                           |
|                     |                                                           | 200Hz ~ 1600Hz <b>(1000Hz)</b> |
|                     | SDO-R ~ SD3-R Freq.                                       | Mute                           |
|                     |                                                           | 200Hz ~ 1600Hz <b>(1000Hz)</b> |
| EDID Analyzer       | Same as Analyzer Mode                                     | [Analytic Data]                |
| EDID Emulator       |                                                           |                                |
| HDCP Output Monitor |                                                           |                                |
| HDR Output Emulator | HDR Out On/Off                                            | On                             |
|                     |                                                           | Off                            |

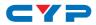

| PATTERN MODE        |                          |                                 |  |
|---------------------|--------------------------|---------------------------------|--|
| LEVEL 1             | LEVEL 2                  | LEVEL 3                         |  |
| HDR Output Emulator | Settings                 | 1~3 <b>(1)</b>                  |  |
|                     | Value Unit               | Hex                             |  |
|                     |                          | nit (cd/m*m)                    |  |
|                     | Tx AVI Colorimetry       | No Data                         |  |
|                     |                          | ITU601                          |  |
|                     |                          | ITU709                          |  |
|                     |                          | xvYCC601                        |  |
|                     |                          | xvYCC709                        |  |
|                     |                          | sYCC601                         |  |
|                     |                          | Adobe Y601                      |  |
|                     |                          | Adobe RGB                       |  |
|                     |                          | BT.2020 (1)                     |  |
|                     |                          | BT.2020 (2)                     |  |
|                     | EOTF                     | [0] SDR Luminance Range         |  |
|                     |                          | [1] HDR Luminance Range         |  |
|                     |                          | [2] SMPTE ST 2084.2             |  |
|                     |                          | [3] Future EOTF                 |  |
|                     | Metadata Descriptor      | Static Metadata Type 1          |  |
|                     |                          | Reserved                        |  |
|                     | Display primaries x0 ~ 2 | 0.0000 ~ 1.3100 <b>(0.0000)</b> |  |
|                     | Display primaries y0 ~ 2 | 0.0000 ~ 1.3100 <b>(0.0000)</b> |  |
|                     | White point x            | 0.0000 ~ 1.3100 <b>(0.0000)</b> |  |
|                     | White point y            | 0.0000 ~ 1.3100 <b>(0.0000)</b> |  |
|                     | Max disp mastering lumi  | 0 ~ 65500 <b>(0)</b>            |  |
|                     | Min disp mastering lumi  | 0.0000 ~ 6.5500 <b>(0.0000)</b> |  |
|                     | Max Content Light Level  | 0 ~ 65500 <b>(0)</b>            |  |
|                     | Max Frame-average L-L    | 0 ~ 65500 <b>(0)</b>            |  |
|                     | Tx AVI Color Space       | [Analytic Data]                 |  |
|                     | Sink EDID supports HDR   |                                 |  |

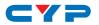

| LEVEL 1         LEVEL 2         LEVEL 3           SCDC Output Monitor         [Analytic Data]         Follow TMDS           TX Port Controls         +5V Out On/Off         Follow TMDS           HDCP Output On/Off***         On         Orf           HDCP Output On/Off***         On         Orf           HDCP Output Version         14         V22           HDCP AKE_Send_Stored         On         Orf           M(I)         OF         Orf           HDCP Counter Reset         On         Orf           SCDC CED Counter Reset         On         Orf           OT         Off         Orf         Orf           OT         TX doesn't read sink CED_UP         Orf         Orf           OT         Orf         Orf         Orf         Orf           OT         TX ignores sink CED_UP         Follow The sink         Orf           Output Resolution         See "Test Timing List" below<br>(r66 1080p60)         Orf         Orf           OSD Settings         HP osition         0% ~ 100% (10%)         Orf           Yenstion         0% ~ 100% (10%)         Orf         Orf           Output Resolution         See "Test Timing List" below<br>(r66 1080p60)         0% ~ 100% (10%)         Orf <th>PATTERN MODE</th> <th></th> <th></th>                                                                                                    | PATTERN MODE        |                                             |                        |  |
|----------------------------------------------------------------------------------------------------|---------------------|---------------------------------------------|------------------------|--|
| TX Port Controls       +5V Out On/Off       Follow TMDS         HDCP Output On/Off***       On       Off         HDCP Output Version       V1.4       V2.2         HDCP AKE_Send_Stored_<br>km()       On       Off         HDCP Counter Reset       On       Off         SCDC CED Counter Reset       On       Off         SCDC CED Counter Reset       On       Off         SCDC CED Always Read       On       Off         Off       TX doesn't read sink CHU ~ 2 Error-Counter.       SCDC CED Always Read         SCDC CED Always Read       On       Off         Off       TX ignores sink CED_Ubdate flage.       SCDC CED CA Auto Clear         SCDC CED Ch Auto Clear       On       Off         Output Resolution       See "Test Timing List" below       Off         OSD Settlings       H Position       0% ~ 100% (10%)         Versition       0% ~ 100% (10%)       Off         Alwade Color       Alwade Color       Red         Alwade Color       Blue       Blue                                                                                                    | LEVEL 1             | LEVEL 2                                     | LEVEL 3                |  |
| Note of a local status       Always On         HDCP Output On/Off***       On         HDCP Output Version       v1.4         v2.2       V1.4         V2.2       V1.4         HDCP AKE_Send_Stored_       On         km()       Off         HDCP Counter Reset       On         SCDC CED Counter Reset       On         SCDC CED Counter Reset       On         Off       On         Off       On         On       On         Off       On         On       On         On       On         On       On         On       On                                                                                                    | SCDC Output Monitor | [Analytic Data]                             |                        |  |
| HDCP Output On/Off™       On         HDCP Output Version       11.4         HDCP AKE_Send_Stored_<br>Km()       On         HDCP Counter Reset       On         SCDC CED Counter Reset       On         SCDC CED Counter Reset       On         SCDC CED Counter Reset       On         SCDC CED Autro Sink CH> 2 Error-Counter.         SCDC CED Always Read       On         Off       On         SCDC CED Ch Auto Clear       On         Off       On         Off       On         Off       On         Off       On         Off       On         Off       On         Off       On         Off       On         Off       On         On       On         Off       On         On       On         Off       On         On       On         On       On         On       On         On       On         On       On         On       On         On       On         On       On         On       On                                                                                                    | TX Port Controls    | +5V Out On/Off                              | Follow TMDS            |  |
| Image: height of the series of the series |                     |                                             | Always On              |  |
| HDCP Output Version       v1.4         V2.2       V1.4         HDCP AKE_Send_Stored_<br>Km()       On         HDCP Counter Reset       On         SCDC CED Counter Reset       On         Off       Off         IDCP CED CED Counter Reset       On         SCDC CED Counter Reset       On         Off       Off         IDCP CED Always Read       On         Off       Off         IDCP CED CED Ch Auto Clear       On         Off       On         Off       On         IDCP CED CH Auto Clear       On         Off       On         Off       On         Off       On         Off       On         Off       On         Off       On         Off       On         Off       On         Off       On         Off       On         Off       On         Off       On         Off       On         Output Resolution       See "Test Timing List" below         (Yeosition       0% - 100% (10%)         VPosition       0% - 100% (10%)         OSD Settings                                                                                                    |                     | HDCP Output On/Off*Por                      | On                     |  |
| Image: HDCP AKE_Send_Stored_<br>km()         On           HDCP Counter Reset         On           SCDC CED Counter Reset         On           SCDC CED Counter Reset         On           Image: SCDC CED Counter Reset         On           SCDC CED Counter Reset         On           Image: SCDC CED Always Read         On           Image: SCDC CED Always Read         On           Image: SCDC CED Ch Auto Clear         On           Image: SCDC CED Ch Auto Clear         On                                                                                                    |                     |                                             | Off                    |  |
| HDCP AKE_Send_Stored_km()         On           km()         Off           HDCP Counter Reset         On           SCDC CED Counter Reset         On           SCDC CED Counter Reset         Off           IT X doesn't read sink CHV -> 2 Error-Counter.         SCDC CED Always Read           SCDC CED Always Read         On           IT X ignores sink CED_Ubzter flag.         Off           SCDC CED Ch Auto Clean         On           While sink CED_Ubdatt ag=1, TX auto clears its<br>CH0 ~ 2 Error-Counter reads a new counter<br>from the sink.         Off           Output Resolution         See "Test Timing List" below<br>(T66 1080p60)         0% ~ 100% (10%)           SDS Settings         H Position         0% ~ 100% (10%)           Transparency<br>(Solid ~ Transparent)         0% ~ 100% (10%)           Amode Color<br>(Analyzer mode only)         Blue                                                                                                    |                     | HDCP Output Version                         | v1.4                   |  |
| km()       Off         HDCP Counter Reset       On         SCDC CED Counter Read       On         Off       Off         It X doesn't read sink CHU ~ 2 Error-Counter.         SCDC CED Always Read       On         Off       Off         It X ignores sink CED_Up/ter flag.         SCDC CED Ch Auto Clear       On         Off       On         Off       On         Off       On         Off       On         Output Resolution       See "Test Timing List" below         VPosition       O% ~ 100% (10%)         VP osition       O% ~ 100% (10%)         Transparency       0~7 (4)         Scioid ~ Transparent)       O~7 (4)         Amode Color       Red         Amode Color       Red         Blue       On                                                                                                    |                     |                                             | v2.2                   |  |
| HDCP Counter Reset     On       SCDC CED Counter Read     On       Off     On       Off     On       SCDC CED Always Read     On       Off     On       Off     On       Othow 2 Error-Counter trags=1, TX auto clears its<br>CH0 ~ 2 Error-Counter trags a new counter from the sink.       Output Resolution     See "Test Timing List" below<br>(T66 1080p60)       OSD Settings     H Position     O% ~ 100% (10%)       V Position     0% ~ 100% (10%)       V Position     0% ~ 100% (10%)       Own Color     Red       A Mode Color     Bule                                                                                                    |                     | HDCP AKE_Send_Stored_                       | On                     |  |
| SCDC CED Counter Read       On         Off       Off         It A doesn't read sink CHU ~ 2 Error-Counter.         SCDC CED Always Read       On         Off       Off         It TX ignores sink CED_Update flag.         SCDC CED Ch Auto Clear       On         Off       Off         It While sink CED_Update flag=1, TX auto clears its CH0 ~ 2 Error-Counter and reads a new counter from the sink.         Output Resolution       See "Test Timing List" below (T66 1080p60)         OSD Settings       H Position       0% ~ 100% (10%)         V Position       0% ~ 100% (10%)       0% ~ 100% (10%)         A Mode Color       Red       Blue                                                                                                    |                     | km()                                        | Off                    |  |
| Off       Off         I TX doesn't read sink CHU ~ 2 Error-Counter.         SCDC CED Always Read       On         Off       Off         I TX ignores sink CED_Update flag.         SCDC CED Ch Auto Clear       On         Off       Off         I While sink CED_Update flag=1, TX auto clears its CH0 ~ 2 Error-Counter.         Output Resolution       See "Test Timing List" below (T66 1080p60)         OSD Settings       H Position       0% ~ 100% (10%)         V Position       0% ~ 100% (10%)         V Position       0% ~ 100% (10%)         A Mode Color       Red         Blue       Blue                                                                                                    |                     | HDCP Counter Reset                          |                        |  |
| Image: Construction of the construction of the construc               |                     | SCDC CED Counter Read                       | On                     |  |
| SCDC CED Always Read       On         Off       Off         TX ignores sink CED_Up=tre flag.         SCDC CED Ch Auto Clear       On         Off       Off         While sink CED_Update flag=1, TX auto clears its CH0 ~ 2 Error- Counter and reads a new counter from the sink.         Output Resolution       See "Test Timing List" below (T66 1080p60)         OSD Settings       H Position       0% ~ 100% (10%)         V Position       0% ~ 100% (10%)       0% ~ 100% (10%)         A Mode Color (Analyzer mode only)       Red       Blue                                                                                                    |                     |                                             | Off                    |  |
| Off         It ignores sink CED_Up         SCDC CED Ch Auto Clear         On         Off         While sink CED_Update flag=1, TX auto clears its CH0 ~ 2 Error- Counter and reads a new counter from the sink.         Output Resolution       See "Test Timing List" below (166 1080p60)         OSD Settings       H Position       0% ~ 100% (10%)         V Position       0% ~ 100% (10%)       100% (10%)         A Mode Color       Red       Blue                                                                                                    |                     | TX doesn't read sink CH0 ~ 2 Error-Counter. |                        |  |
| Image: Constraint of the second second se               |                     | SCDC CED Always Read                        | On                     |  |
| SCDC CED Ch Auto Clear       On         Off       Off         Image: While sink CED_Update flag=1, TX auto clears its CH0 ~ 2 Error- Counter and reads a new counter from the sink.         Output Resolution       See "Test Timing List" below (T66 1080p60)         OSD Settings       H Position         V Position       0% ~ 100% (10%)         Transparency (Solid ~ Transparent)       0~ 7 (4)         A Mode Color       Red         Blue       Blue                                                                                                    |                     |                                             | Off                    |  |
| Output Resolution     See "Test Timing List" below<br>(T66 1080p60)     O% ~ 100% (10%)       OSD Settings     H Position     0% ~ 100% (10%)       V Position     0% ~ 100% (10%)     0% ~ 100% (10%)       Transparency<br>(Solid ~ Transparent)     0 ~ 7 (4)       A Mode Color<br>(Analyzer mode only)     Blue                                                                                                    |                     | TX ignores sink CED_Update flag.            |                        |  |
| While sink CED_Update flag=1, TX auto clears its<br>CH0 ~ 2 Error- Counter and reads a new counter<br>from the sink.Output ResolutionSee "Test Timing List" below<br>(T66 1080p60)OSD SettingsH PositionV Position0% ~ 100% (10%)Transparency<br>(Solid ~ Transparent)0~ 7 (4)A Mode Color<br>(Analyzer mode only)Red<br>Blue                                                                                                    |                     | SCDC CED Ch Auto Clear                      | On                     |  |
| CH0 ~ 2 Error- Counter and reads a new counter from the sink.         Output Resolution       See "Test Timing List" below (166 1080p60)         OSD Settings       H Position       0% ~ 100% (10%)         V Position       0% ~ 100% (10%)         Transparency (Solid ~ Transparent)       0 ~ 7 (4)         A Mode Color (Analyzer mode only)       Red         Blue       Blue                                                                                                    |                     |                                             | Off                    |  |
| (T66 1080p60)OSD SettingsH Position0%~100% (10%)V Position0%~100% (10%)Transparency<br>(Solid ~ Transparent)0~7 (4)A Mode Color<br>(Analyzer mode only)Red<br>Blue                                                                                                    |                     | CH0 ~ 2 Error- Counter c                    |                        |  |
| V Position0% ~ 100% (10%)Transparency<br>(Solid ~ Transparent)0 ~ 7 (4)A Mode Color<br>(Analyzer mode only)Red<br>Blue                                                                                                    | Output Resolution   | ° °                                         |                        |  |
| Transparency<br>(Solid ~ Transparent)0 ~ 7 (4)A Mode Color<br>(Analyzer mode only)RedBlue                                                                                                    | OSD Settings        | H Position                                  | 0% ~ 100% <b>(10%)</b> |  |
| (Solid ~ Transparent)<br>A Mode Color<br>(Analyzer mode only)<br>Red<br>Blue                                                                                                    |                     | V Position                                  | 0% ~ 100% <b>(10%)</b> |  |
| (Analyzer mode only) Blue                                                                                                    |                     |                                             | 0~7 <b>(4)</b>         |  |
|                                                                                                    |                     |                                             | Red                    |  |
| Ricck                                                                                                    |                     | (Analyzer mode only)                        | Blue                   |  |
| DIUCK                                                                                                    |                     |                                             | Black                  |  |

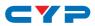

| PATTERN MODE |                        |                         |
|--------------|------------------------|-------------------------|
| LEVEL 1      | LEVEL 2                | LEVEL 3                 |
| OSD Settings | P Mode Color           | Red                     |
|              | (Pattern mode only)    | Blue                    |
|              |                        | Black                   |
| Ethernet     | IP Mode                | DHCP                    |
|              |                        | Static                  |
|              | IP Address             | X.X.X.X (192.168.1.50)  |
|              | Subnet Mask            | X.X.X.X (255.255.255.0) |
|              | Gateway                | X.X.X.X (192.168.1.254) |
| Setup        | Firmware Update        | <b>No</b> /Yes          |
|              | Image 640×480 Update   | No/Yes                  |
|              | Image 1920×1080 Update | <b>No</b> /Yes          |
|              | [Letter H] Option 2    | Small                   |
|              |                        | Medium                  |
|              | 3D Source Image Bypass | No/Yes                  |
|              | Information Refresh    | 1 Sec~2 Sec (2 Sec)     |
|              |                        | Manual                  |
|              | IR Controller Address  | 0~3 <b>(0)</b>          |
|              | Copied EDID Reset      | No/Yes                  |
|              | Ethernet Reset         | No/Yes                  |
|              | Factory Reset          | No/Yes                  |
| Information  | [Unit Version Details] |                         |

#### Factory Default

- Items in **Bold** are the factory default settings.

#### Power-On Reset

- Settings marked with **\*PoR** are reset to the default when the unit is powered off and back on.

#### (1) HDR Output Emulator Limitations

- This function simulates HDR info frame (DRMI) and AVI colorimetry (BT.2020, etc.) output. It does not generate HDR/colorimetry video content.

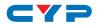

#### 6.5.3 Test Timings

### 1. Selectable Output Resolutions

| Test Timing List | Hz      | ID  | Test Timing List | Hz      | ID  |
|------------------|---------|-----|------------------|---------|-----|
| 640×350p         | 85      | T01 | 1280×1024p       | 60      | T29 |
| 640×480p         | 59      | T02 |                  | 75      | T30 |
|                  | 72      | T03 |                  | 85      | T31 |
|                  | 75      | T04 | 1360×768p        | 60      | T32 |
|                  | 85      | T05 | 1366×768p        | 60 (RB) | T33 |
| 720×400p         | 70      | T06 |                  | 60      | T34 |
|                  | 85      | T07 | 1400×1050p       | 60 (RB) | T35 |
| 800×600p         | 56      | T08 |                  | 60      | T36 |
|                  | 60      | T09 |                  | 75      | T37 |
|                  | 72      | T10 | 1440×900p        | 60 (RB) | T38 |
|                  | 75      | T11 |                  | 60      | T39 |
|                  | 85      | T12 |                  | 75      | T40 |
| 848×480p         | 60      | T13 |                  | 85      | T41 |
| 1024×768p        | 60      | T14 | 1600×900p        | 60 (RB) | T42 |
|                  | 70      | T15 | 1600×1200p       | 60      | T43 |
|                  | 75      | T16 | 1680×1050p       | 60 (RB) | T44 |
|                  | 85      | T17 |                  | 60      | T45 |
| 1152×864p        | 75      | T18 | 1920×1200p       | 60 (RB) | T46 |
| 1280×768p        | 60 (RB) | T19 | 480i             | 59      | T47 |
|                  | 60      | T20 |                  | 60      | T48 |
|                  | 75      | T21 | 480p             | 59      | T49 |
|                  | 85      | T22 |                  | 60      | T50 |
| 1280×800p        | 60 (RB) | T23 | 576i             | 50      | T51 |
|                  | 60      | T24 | 576p             | 50      | T52 |
|                  | 75      | T25 | 720p             | 50      | T53 |
|                  | 85      | T26 |                  | 59      | T54 |
| 1280×960p        | 60      | T27 |                  | 60      | T55 |
|                  | 85      | T28 | 1080i            | 50      | T56 |

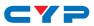

| Test Timing List | Hz                       | ID  | Test Timing List | Hz | ID          |
|------------------|--------------------------|-----|------------------|----|-------------|
| 1080i            | 59 <b>T57</b> 3840×2160p | 23  | T75              |    |             |
|                  | 60                       | T58 |                  | 24 | T76         |
| 1080p            | 23                       | T59 |                  | 25 | T77         |
|                  | 24                       | T60 |                  | 29 | T78         |
|                  | 25                       | T61 |                  | 30 | T79         |
|                  | 29                       | T62 |                  | 50 | T80         |
|                  | 30                       | T63 |                  | 59 | T81         |
|                  | 50                       | T64 |                  | 60 | T82         |
|                  | 59                       | T65 | 4096×2160p       | 23 | T83         |
|                  | 60                       | T66 |                  | 24 | T84         |
| 2048×1080p       | 23                       | T67 |                  | 25 | T85         |
|                  | 24                       | T68 |                  | 29 | T86         |
|                  | 25                       | T69 |                  | 30 | T87         |
|                  | 29                       | T70 |                  | 50 | T88         |
|                  | 30                       | T71 |                  | 59 | T89         |
|                  | 50                       | T72 |                  | 60 | T90         |
|                  | 59                       | T73 | Auto→Native      |    | <b>T9</b> 1 |
|                  | 60                       | T74 | Bypass           |    | T92         |

Note: RB = Reduced Blanking.

- (i) Auto mode (T91) will default to 1080p60 if no supported resolution is detected from the connected sink.
- (i) Bypass (192) is only available in Analyzer mode.

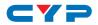

#### 2. Standard Input/Output Resolution Support

#### 1 Total Resolutions

- This unit supports a total of 90 output resolutions.
- Input resolutions are valid for Analyzer Mode only.

#### **I** VGA Output Limitations

- Only supports RGBHV (YUV, RGBS, and RGsB are not supported).
- In Analyzer mode the VGA output is disabled.
- In Pattern mode the VGA output has limited resolution support.
- OSD Menu display is not supported.

|                    | Vertical            | Input        |              | Output       |     |  |
|--------------------|---------------------|--------------|--------------|--------------|-----|--|
| PC Resolution      | Frequency (Hz)      | HDMI         | HDMI         | DVI          | VGA |  |
| 640×350p           | 85                  | $\checkmark$ | $\checkmark$ | $\checkmark$ | ✓   |  |
| 640×480p           | 59, 72, 75, 85      | $\checkmark$ | ~            | $\checkmark$ | ~   |  |
| 720×400p           | 70, 85              | ~            | ~            | $\checkmark$ | ✓   |  |
| 800×600p           | 56, 60, 72, 75, 85  | ~            | ~            | ~            | ~   |  |
| 848×480p           | 60                  | ~            | ~            | ~            | ~   |  |
| 1024×768p          | 60, 70, 75, 85      | ~            | ~            | ~            | ~   |  |
| 1152×864p          | 75                  | ~            | ~            | ~            | ~   |  |
| 1280×768p          | 60 (RB), 60, 75, 85 | ~            | ~            | ~            | ~   |  |
| 1280×800p          | 60 (RB), 60, 75, 85 | ~            | ~            | ~            | ~   |  |
| 1280×960p          | 60, 85              | ~            | ~            | ~            | ~   |  |
| 1280×1024p         | 60, 75, 85          | ~            | ~            | ~            | ~   |  |
| 1360×768p          | 60                  | $\checkmark$ | $\checkmark$ | $\checkmark$ | ~   |  |
| 1366×768p          | 60 (RB), 60         | ~            | ~            | ~            | ~   |  |
| 1400×1050p         | 60 (RB), 60, 75     | ~            | ~            | ~            | ~   |  |
| 1 <b>440×900</b> p | 60 (RB), 60, 75, 85 | ~            | ~            | ~            | ~   |  |
| 1600×900p          | 60 (RB)             | $\checkmark$ | ~            | ~            | ~   |  |
| 1600×1200p         | 60                  | $\checkmark$ | $\checkmark$ | $\checkmark$ | ~   |  |
| 1680×1050p         | 60 (RB), 60         | $\checkmark$ | $\checkmark$ | $\checkmark$ | ~   |  |
| 1920×1200p         | 60 (RB)             | $\checkmark$ | √            | $\checkmark$ | ~   |  |

Note: RB = Reduced Blanking.

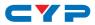

|               | Vertical           | Input        |      | Output |           |
|---------------|--------------------|--------------|------|--------|-----------|
| TV Resolution | Frequency (Hz)     | HDMI         | HDMI | DVI    | VGA       |
| 480i          | 59, 60             | $\checkmark$ | ~    | ~      |           |
| 480p          | 59, 60             | ~            | ~    | ~      | ✓         |
| 576i          | 50                 | ~            | ~    | ~      |           |
| 576p          | 50                 | ~            | ~    | ~      | ~         |
| 720p          | 50, 59, 60         | ~            | ~    | ~      | ~         |
| 1080i         | 50, 59, 60         | ~            | ~    | ~      |           |
| 1080p         | 23, 24, 25, 29, 30 | $\checkmark$ | ~    | ~      |           |
|               | 50, 59, 60         | $\checkmark$ | ~    | ~      | ~         |
| 2048×1080p    | 23, 24, 25, 29, 30 | ~            | ~    | ~      |           |
|               | 50, 59, 60         | ~            | ~    | ~      | $\square$ |
| 3840×2160p    | 23, 24, 25, 29, 30 | ~            | ~    |        | $\square$ |
|               | 50, 59, 60         | ~            | ~    |        |           |
| 4096×2160p    | 23, 24, 25, 29, 30 | ~            | ~    |        |           |
|               | 50, 59, 60         | $\checkmark$ | ~    |        |           |

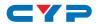

#### 6.5.4 Test Patterns

| Test Pattern Name | Variations | ID  | Test Pattern Name | Variations | ID  |
|-------------------|------------|-----|-------------------|------------|-----|
| Border            |            | P01 | Grayscale 64      | 3          | P30 |
| Checkerboard      | 3          | P02 | Grayscale 256     | 4          | P31 |
| Circle 1          |            | P03 | Grayscale 256RGB  |            | P32 |
| Circle 4          |            | P04 | Grayscale Adjust  | 256        | P33 |
| Black             |            | P05 | Grayscale H       |            | P34 |
| Blue              |            | P06 | Grid              |            | P35 |
| Cyan              |            | P07 | Image             | 2          | P36 |
| Green             |            | P08 | Letter H          | 2          | P37 |
| Magenta           |            | P09 | Line On/Off-H     |            | P38 |
| Red               |            | P10 | Line On/Off-V     | 2          | P39 |
| White             |            | P11 | Line On/Off-V 4K  |            | P40 |
| Yellow            |            | P12 | Motion-H          | 4          | P41 |
| Colorbar Delay    |            | P13 | Motion-V          | 4          | P42 |
| Colorbar-H        |            | P14 | Multiburst        | 3          | P43 |
| Colorbar Motion   | 2          | P15 | Needles           |            | P44 |
| Colorbar S.       |            | P16 | Overscan          |            | P45 |
| Colorbar Split    |            | P17 | PLUGE             | 2          | P46 |
| Colorbar-V        | 3          | P18 | Process 4:4:4     |            | P47 |
| Cross Hatch 8     | 2          | P19 | Square H8         | 2          | P48 |
| Cross Hatch 16    | 2          | P20 | Square H16        | 2          | P49 |
| Cross Hatch 32    | 2          | P21 | Square H32        | 2          | P50 |
| Diagonal 1        |            | P22 | Text              | 4          | P51 |
| Diagonal 2        |            | P23 | Window Blue       | 4          | P52 |
| Dot               |            | P24 | Window Cyan       | 4          | P53 |
| General           | 3          | P25 | Window Green      | 4          | P54 |
| General 2         | 3          | P26 | Window Magenta    | 4          | P55 |
| Grayscale 8       | 3          | P27 | Window Red        | 4          | P56 |
| Grayscale 16      | 3          | P28 | Window White      | 4          | P57 |
| Grayscale 32      | 3          | P29 | Window Yellow     | 4          | P58 |

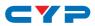

# 1. Border

The **Border** pattern presents 4 equal-sized squares dividing the screen into 4 quadrants, forming a central white cross, with red, green, blue and white inner squares. Ideal for testing screen boundary, alignment and pincushion issues. All lines should be straight, and edge transitions should be sharp.

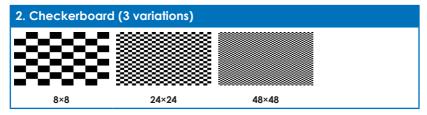

The **Checkerboard** pattern displays a repeating black and white checkerboard image. This is ideal for checking the alignment and corner convergence of TVs or monitors. Bandwidth can be checked by observing the vertical transitions. Transitions from black to white should be sharp. There are 3 variations: 8×8, 24×24 and 48×48.

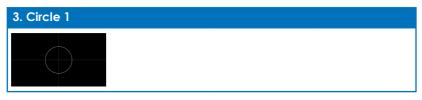

The **Circle 1** pattern provides a single white circle in the middle with a white cross and a white outer border line. This pattern is designed for quickly confirming that the geometry of the scene is correct and that the full source is being displayed, edge to edge.

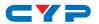

# 4. Circle 4

The **Circle 4** pattern provides 4 smaller white circles in each of the 4 corners of the screen. This pattern can help confirm that the display is maintaining correct geometry at the edges of the screen.

| 5. Black   | 6. Blue | 7. Cyan   | 8. Green   |
|------------|---------|-----------|------------|
|            |         |           |            |
|            |         |           |            |
|            |         |           |            |
|            |         |           |            |
| 9. Magenta | 10. Red | 11. White | 12. Yellow |
|            |         |           |            |
|            |         |           |            |
|            |         |           |            |
|            |         |           |            |

These patterns are full screen purity tests offering eight different full field patterns: **Black**, **Blue**, **Cyan**, **Green**, **Magenta**, **Red**, **White**, **Yellow**. The color patterns should display an even distribution of brightness and consistent color tone across the screen. The 100% white pattern should display evenly across the screen and not cause the display's overall brightness to lower, or for the image to become instable. The black pattern will give a good idea of the display's true minimum brightness capability and is helpful for setting the viewing room lighting levels.

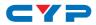

| 13. Colorbar Delay |  |  |  |  |  |  |
|--------------------|--|--|--|--|--|--|
| I                  |  |  |  |  |  |  |

The **Colorbar Delay** pattern provides a sequence of standard 100% color bars with a full set of smaller color squares within each bar. This test is primarily to detect if any of the color components of the video signal are delayed/skewed relative to each other. Pay close attention to the left and right sides of the squares and look for a color shift. This is a common problem when using extreme-length analog extension products, or very long analog cables.

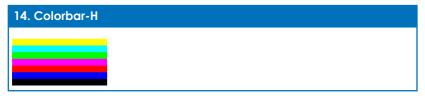

The **Colorbar-H** pattern is a standard (white, yellow, cyan, green, magenta, red, blue, black) 100% color bar pattern using horizontal bars.

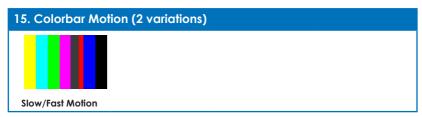

The **Colorbar Motion** pattern is a standard (white, yellow, cyan, green, magenta, red, blue, black) 100% color bar pattern using vertical bars with a grey bar moving horizontally across it. There are 2 variations: slow and fast motion of the grey bar.

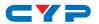

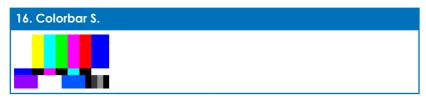

The **Colorbar S.** pattern is a standard SMPTE color bar pattern which is used for rapid verification of signal color accuracy and for display setup using the Blue-Only option on your display, if it has one.

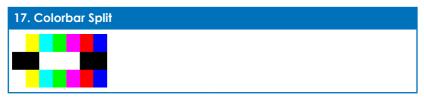

The **Colorbar Split** pattern is a vertical color bar pattern with the color bars split in the middle by large black and white sections. All colors (white, yellow, cyan, green, magenta, red, blue) are at 100% brightness.

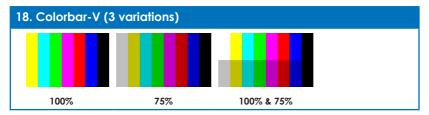

The **Colorbar-V** pattern comes in 3 variations. The first is a standard (white, yellow, cyan, green, magenta, red, blue, black) 100% color bar pattern using vertical bars. The 2nd variation has all bars at 75% brightness. The 3rd variation is split with the top half being at 100% and the lower half being at 75% brightness.

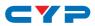

| 19. Cross Hatch 8 (2 variations) |         |  |
|----------------------------------|---------|--|
|                                  |         |  |
| Normal                           | Inverse |  |

The **Cross Hatch 8** pattern is a full field black & white pattern of crossing vertical and horizontal lines dividing the screen into 8 sections in each direction. This pattern is primarily used to check for color convergence and pincushion issues in projectors. There are 2 variations: Normal (white lines, black field) and Inverse (black lines, white field).

| 20. Cross Hatch 1 | 20. Cross Hatch 16 (2 variations) |  |  |  |  |
|-------------------|-----------------------------------|--|--|--|--|
|                   |                                   |  |  |  |  |
|                   |                                   |  |  |  |  |
|                   |                                   |  |  |  |  |
| Normal            | Inverse                           |  |  |  |  |

The **Cross Hatch 16** pattern is a full field black & white pattern of crossing vertical and horizontal lines dividing the screen into 16 sections in each direction. This pattern is primarily used to check for color convergence and pincushion issues in projectors. There are 2 variations: Normal (white lines, black field) and Inverse (black lines, white field).

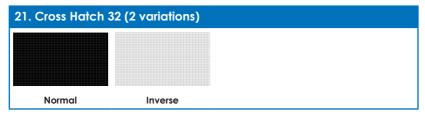

The **Cross Hatch 32** pattern is a full field black & white pattern of crossing vertical and horizontal lines dividing the screen into 32 sections in each direction. This pattern is primarily used to check for color convergence and pincushion issues in projectors. There are 2 variations: Normal (white lines, black field) and Inverse (black lines, white field).

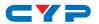

## 22. Diagonal 1

The **Diagonal 1** pattern is a set of 3 diagonal colored lines (red, white and blue) within a white square in the middle of the screen. This pattern is used to check for distortion and alignment issues in the center of the screen.

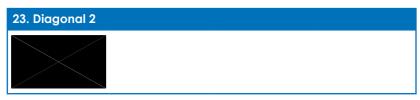

The **Diagonal 2** pattern is 2 diagonal lines that travel from the corners to the exact center of the display. This can be used to check for alignment and geometry issues, particularly with projectors. The outer border of the screen also has a white outline to verify that the full image is being displayed.

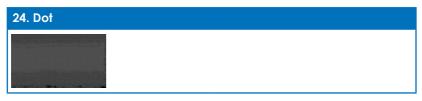

The **Dot** pattern is a full field black & white pattern with a repeating pattern of single-pixel (resolutions below 4K) or 4-pixel (at 4K) white dots surrounded by single pixels of black. This pattern is ideal for testing the signal path/display for bandwidth issues, interference, cross-talk or scaling issues.

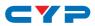

#### 25. General (3 variations)

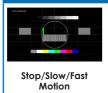

The **General** pattern is an all-purpose, multi-pattern test to visually check for multiple issues simultaneously. It includes color bars, 8-step greyscale, vertical and horizontal multi-burst, cross hatch, circle and an optional motion pattern. There are 3 variations: No motion, slow motion and fast motion.

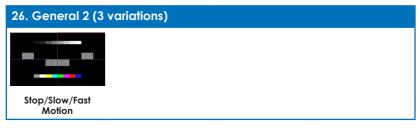

The **General 2** pattern is a simplified all-purpose, multi-pattern test to visually check for multiple issues simultaneously. It includes color bars, 8-step greyscale, vertical and horizontal multi-burst, multi-color center/ edge alignment lines, and an optional block motion pattern. There are 3 variations: No motion block, slow motion and fast motion.

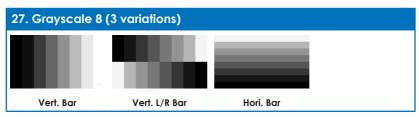

The **Grayscale 8** pattern provides a way to check and adjust the contrast, brightness and grayscale tracking of your display with 8 bars progressing from 0% to 100% brightness in even steps. When testing a display, no color should be visible in any of the bars, and all bars should be visible and distinct. There are 3 variations: 8 vertical bars, two sets of 8 vertical bars with the lower set reversed, and 8 horizontal bars.

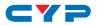

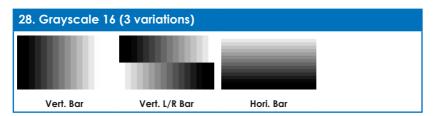

The **Grayscale 16** pattern provides a way to check and adjust the contrast, brightness and grayscale tracking of your display with 16 bars progressing from 0% to 100% brightness in even steps. When testing a display, no color should be visible in any of the bars, and all bars should be visible and distinct. There are 3 variations: 16 vertical bars, two sets of 16 vertical bars with the lower set reversed, and 16 horizontal bars.

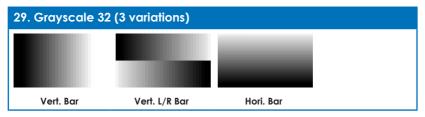

The **Grayscale 32** pattern provides a way to check and adjust the contrast, brightness and grayscale tracking of your display with 32 bars progressing from 0% to 100% brightness in even steps. When testing a display, no color should be visible in any of the bars, and all bars should be visible and distinct. There are 3 variations: 32 vertical bars, two sets of 32 vertical bars with the lower set reversed, and 32 horizontal bars.

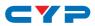

| 30. Grayscale 64 (3 variations) |               |           |  |
|---------------------------------|---------------|-----------|--|
|                                 |               |           |  |
|                                 |               |           |  |
|                                 |               |           |  |
| Vert. Bar                       | Vert. L/R Bar | Hori. Bar |  |

The **Grayscale 64** pattern provides a way to check and adjust the contrast, brightness and grayscale tracking of your display with 64 bars progressing from 0% to 100% brightness in even steps. When testing a display, no color should be visible in any of the bars, and all bars should be visible and distinct. There are 3 variations: 64 vertical bars, two sets of 64 vertical bars with the lower set reversed, and 64 horizontal bars.

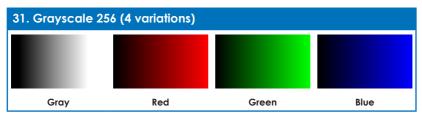

The **Grayscale 256** pattern provides a way to fine tune the contrast, brightness and grayscale tracking of your display with a full 265 step gradient progressing from 0% to 100% brightness. When testing a display, no color should be visible at any point across the gradient, and the transition from black to white should appear even and consistent. There are 3 variations: 256 vertical bars, two sets of 256 vertical bars with the lower set reversed, and 265 horizontal bars.

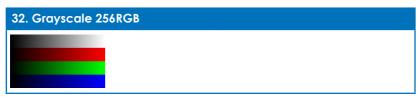

The **Grayscale 256RGB** pattern provides a way to fine tune the contrast, brightness, grayscale and color tracking of your display with a four full 265 step gradients (gray, red, green, blue) progressing from 0% to 100% brightness. When testing a display, the transition from dark to light should appear even and consistent across all 4 sections.

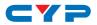

#### 33. Grayscale Adjust (256 variations)

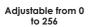

The **Grayscale Adjust** pattern provides a full field of grey with user adjustable brightness levels for testing display gray purity and signal response. The brightness can be freely adjusted from 0 to 255 by pressing the PATTERN button followed by the -/+ buttons. The gray level number will appear in text on screen while it is in adjusting mode.

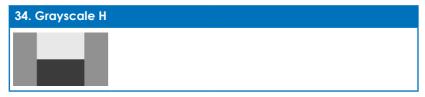

The **Grayscale H** pattern provides 4 distinct gray fields in an "H" arrangement for testing luminance transition stability. No color or interference should be visible at the transitions between sections.

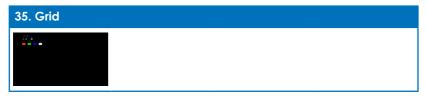

The **Grid** pattern provides a selection of red, green, blue and white boxes with 2×2 grids within and above them to test for pixel on pixel and color offset issues.

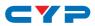

#### 36. Image (2 variations)

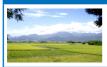

The **Image** pattern is a user customizable test pattern that holds two bitmap images. One image is for use with low output resolutions (below 1920×1080) and the other is for high output resolutions (1920×1080 and above). The low resolution image is a 640×480 bitmap (RGB, 24-bit) and the high resolution image is a 1920×1080 bitmap (RGB, 24-bit).

1 To upload new images into the unit please the new replacement image on a USB thumb drive with the file named "IMG\_480.BMP" or "IMG\_1080.BMP" as appropriate. Plug the USB thumb drive into the USB port on the unit and navigate to the "Setup" menu. Next, activate the "Image 640×480 Update" or "Image 1920×1080 Update" menu item, as appropriate, to copy the new image to the unit.

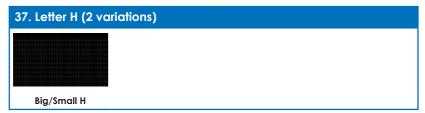

The Letter H pattern is a screen filled with a series of large capital "H" characters moving vertically up the screen. This is a basic test to confirm motion detail. There are 2 variations: Large "H" characters and small "H" characters.

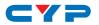

# 38. Line On/Off-H

The **Line On/Off-H** pattern generates an alternating pattern of singlepixel horizontal white lines. This pattern can be used to analyze the vertical pixel resolution of your display. If the output appears to have mosaic patterns, or appears to be a solid gray field, then it is possible that your display does not fully support the resolution you are currently sending to it.

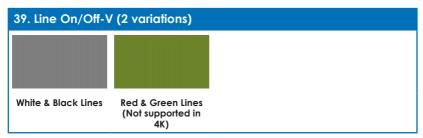

The **Line On/Off-V** pattern generates an alternating pattern of singlepixel vertical lines. This pattern can be used to analyze the horizontal pixel resolution of your display. If the output appears to have mosaic patterns, or appears to be a solid field (grey, white or black), then it is possible that your display does not fully support the resolution you are currently sending to it. There are 2 variations: alternating white & black lines and alternating red and green lines.

The red and green variation is not available if the selected output resolution is 4K. This version of the pattern can't display single pixel lines in 4K resolutions, please use the Line On/Off-V 4K pattern.

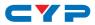

#### 40. Line On/Off-V 4K

#### White & Black Lines

The Line On/Off-V 4K pattern generates an alternating pattern of single-pixel vertical lines. This pattern can be used to analyze the horizontal pixel resolution of your display. If the output appears to have mosaic patterns, or appears to be a solid field (arey, white or black), then it is possible that your display does not fully support the resolution you are currently sending to it.

This pattern is only available for the following resolutions: 3840×2160@24/25/30Hz & 4096×2160@24Hz, and the color space will be forced to output as RGB with a color depth of 8-bit. If a non-supported resolution is selected the pattern will automatically change to Line On/Off-V.

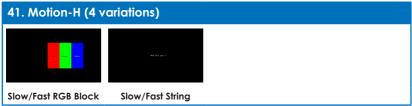

The Motion-H patterns are a collection of horizontal motion tests. These can be used to test your display's pixel on/off response time. There are 4 variations: Slow red/green/blue block, fast red/green/blue, slow moving sample text, fast moving sample text.

The contents of the text can be modified using an RS-232 or telnet command and can be up to 20 characters long.

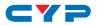

| 42. Motion-V (4 variations)                                                                                                    |                  |
|----------------------------------------------------------------------------------------------------|------------------|
|                                                                                                    |                  |
| and and a second second s | Dies and gas (   |
| Slow/Fast RGB Block                                                                                                    | Slow/Fast String |

The **Motion-V** patterns are a collection of vertical motion tests. These can be used to test your display's pixel on/off response time. There are 4 variations: Slow red/green/blue block, fast red/green/blue, slow moving sample text, fast moving sample text.

The contents of the text can be modified using an RS-232 or telnet command and can be up to 20 characters long.

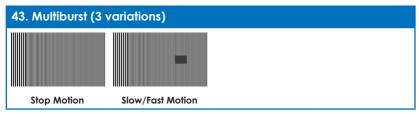

The **Multiburst** pattern provides a standard multiburst pattern consisting of vertical white lines that decrease in thickness from left to right allowing the user to analyze the bandwidth and frequency response of the video path and connected display. There are 3 variations: Standard multiburst, multiburst with a slow moving gray block, and multiburst with a fast moving gray block.

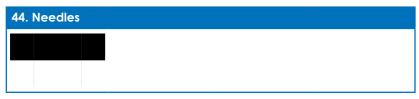

The **Needles** pattern is a standard needle pulse test. The top half of the screen is black and the bottom half is white with 2 thin inversebrightness lines crossing from top to bottom. This pattern allows for analysis of the sharpness, blooming and screen distortion issues that a display might have.

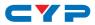

| 45. Overscan |  |  |
|--------------|--|--|
| n            |  |  |

The **Overscan** pattern provides a quick way to determine how much overscan, or clipping, is being caused by a display. It consists of 5 concentric rectangles moving in from the outer edge of the signal. They are positioned at 0%, 2.5%, 5%, 7.5% and 10% of the screen size.

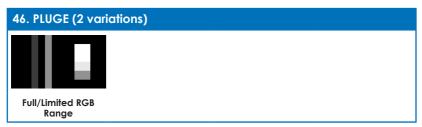

The **PLUGE** pattern is used to perform the accurate and consistent brightness and contrast configuration of a display. Typically you will want to adjust the brightness control of the monitor so that the first bar is just barely indistinguishable from the background black while the second bar is still clearly visible. Next you should adjust the contrast so that all four segments of the greyscale box are clearly visible and distinguishable. There are 2 variations: Full RGB range (0–255) and Limited RGB range (16–235).

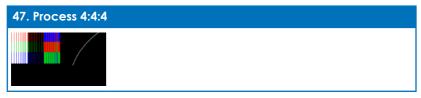

The **Process 4:4:4** pattern is designed to help determine if a signal path has been color sub-sampled to 4:2:2 or 4:2:0 somewhere in the signal path between the Test Generator and the display's panel. If the signal has not been sub-sampled, the multi-colored curved line will be composed of 3 distinct colored lines (red, blue and green) with no merging or loss of color/detail. The red/green/blue/white patterns on the left will also present clean and distinct color lines without breaks in the vertical pattern.

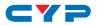

| 48. Square H8 (2 variations) |         |
|------------------------------|---------|
|                              |         |
| Normal                       | Inverse |

The **Square H8** pattern is a full field black & white pattern of squares dividing the screen horizontally into 8 sections. This pattern is primarily used to check projector linearity. There are 2 variations: Normal (white lines, black field) and Inverse (black lines, white field).

| 49. Square H16 (2 | 49. Square H16 (2 variations) |  |
|-------------------|-------------------------------|--|
|                   |                               |  |
|                   |                               |  |
|                   |                               |  |
| Normal            | Inverse                       |  |

The **Square H16** pattern is a full field black & white pattern of squares dividing the screen horizontally into 16 sections. This pattern is primarily used to check projector linearity. There are 2 variations: Normal (white lines, black field) and Inverse (black lines, white field).

| 50. Square H32 (2 | 50. Square H32 (2 variations) |  |
|-------------------|-------------------------------|--|
|                   |                               |  |
| Normal            | Inverse                       |  |

The **Square H32** pattern is a full field black & white pattern of squares dividing the screen horizontally into 32 sections. This pattern is primarily used to check projector linearity. There are 2 variations: Normal (white lines, black field) and Inverse (black lines, white field).

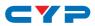

| 51. Text (4 variati                                                                                                    | ions)                                                                                                    |                                                                                                    |               |
|----------------------------------------------------------------------------------------------------|----------------------------------------------------------------------------------------------------|----------------------------------------------------------------------------------------------------|---------------|
| Production of the second second | Social and the second second sec | Ster and apply states of annual states of the states of the states of |               |
| Normal & Small                                                                                                    | Inverse & Small                                                                                                    | Normal & Big                                                                                                    | Inverse & Big |

The **Text** pattern is used to check the clarity of text at various sizes and colors. This is primarily a test for projectors. There are 4 variations: Small multi-color text on a black background, small multi-color text on a white background, large multi-color text on a black background, and large multi-color text on a white background.

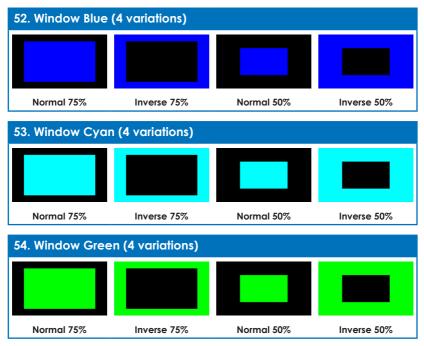

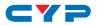

| 55. Window Mag                   | enta (4 variations              | )          |             |  |
|----------------------------------|---------------------------------|------------|-------------|--|
|                                  |                                 |            |             |  |
| Normal 75%                       | Inverse 75%                     | Normal 50% | Inverse 50% |  |
| 56. Window Red                   | (4 variations)                  |            |             |  |
|                                  |                                 |            |             |  |
| Normal 75%                       | Inverse 75%                     | Normal 50% | Inverse 50% |  |
| 57. Window White                 | 57. Window White (4 variations) |            |             |  |
|                                  |                                 |            |             |  |
| Normal 75%                       | Inverse 75%                     | Normal 50% | Inverse 50% |  |
| 58. Window Yellow (4 variations) |                                 |            |             |  |
|                                  |                                 |            |             |  |
| Normal 75%                       | Inverse 75%                     | Normal 50% | Inverse 50% |  |

These **Window** patterns are additional screen purity tests offering seven different patterns with different sized windows of each color on a black field: **Blue**, **Cyan**, **Green**, **Magenta**, **Red**, **White**, **Yellow**. The color patterns should display an even distribution of brightness and consistent color tone across the screen. Each pattern has 4 variations: Normal 75% Window, Inverse 75% Window, Normal 50% Window, and Inverse 50% Window.

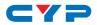

## 6.6 RS-232 Protocol

| UNIT |        | TERMINAL |        |
|------|--------|----------|--------|
| Pin  | Pinout | Pin      | Pinout |
| 1    |        | 1        |        |
| 2    | TxD    | 2        | RxD    |
| 3    | RxD    | 3        | TxD    |
| 4    |        | 4        |        |
| 5    | GND    | 5        | GND    |
| 6    |        | 6        |        |
| 7    |        | 7        |        |
| 8    |        | 8        |        |
| 9    |        | 9        |        |

| SERIAL PORT SETTINGS |  |  |
|----------------------|--|--|
| Baud Rate 115200     |  |  |
| Data Bits 8          |  |  |
| Parity Bits None     |  |  |
| Stop Bits 1          |  |  |
| Flow Control None    |  |  |

## 6.7 Telnet Control

Before attempting to use Telnet control, please ensure that both the unit and the PC are connected to the same active networks.

| To Access the Con | To Access the Command Line Interface (CLI)                                        |  |  |
|-------------------|-----------------------------------------------------------------------------------|--|--|
| Windows 7         | Click <b>Start</b> , type "cmd" in the search field, and press <b>En-</b><br>ter. |  |  |
| Windows XP        | Click <b>Start &gt; Run</b> , type "cmd", and press <b>Enter</b> .                |  |  |
| Mac OS X          | Click Go > Applications > Utilities > Terminal.                                   |  |  |

Once in the Command Line Interface (CLI) type "**telnet**" followed by the IP address of the unit (and the port number if it is non-standard) and then hit "Enter". This will connect us to the unit we wish to control. Type "**help**" to list the available commands. See below for reference.

```
Microsoft Windows [Version 6.1.7601]
Gopyright (c) 2009 Microsoft Corporation. All rights reserved.
C:\Vsers\Administrator>telnet 192.168.1.50 23
```

Note: The default IP address is 192.168.1.50. If the IP address is changed then the IP address required for Telnet access will also change accordingly.

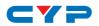

## 6.8 RS-232 and Telnet Commands

Before using the commands, please read the following:

#### 1 Syntax

- All commands MUST start with the "\$" character or the command will not be recognized by the unit. Commands must end with a carriage return (0x0D). Use of a line feed (0x0A) is optional. Commands are not case-sensitive.

#### Parameters

- The characters "[" and ""are placed around descriptions of the variable parameters where additional explanation was needed. Please type the selected parameter without the contents inside the "[" and "]"characters when entering the command.

#### Responses

- The unit will respond to most commands with a repeat of the original command followed by the specified parameters or requested information except where otherwise noted. If an invalid command is entered the unit will respond with "\$err".
- All unit responses end with a carriage return (0x0D) + line feed (0x0A).

#### Cautions

- Only one command may be processed at a time. Additional commands should not be sent until the response from the previous command has been received.

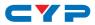

| COMMANDS                                                                           |                                                                                                    |
|------------------------------------------------------------------------------------|----------------------------------------------------------------------------------------------------|
| DESCRIPTION                                                                        | VARIABLES                                                                                                    |
| \$?⊷                                                                               | '                                                                                                    |
| Show full command list.                                                            |                                                                                                    |
| \$HELP⊷                                                                            | I                                                                                                    |
| Show full command list.                                                            |                                                                                                    |
| \$AUDIO_CH N1⊷                                                                     | 1                                                                                                    |
| Set the number of internally sourced audio output channels.                        | Available values for N1:           2         [2 Channels (2.0)]           6         [6 Channels (5.1)]           8         [8 Channels (7.1)]                                                                                                    |
| \$AUDIO_CH?⊷                                                                       |                                                                                                    |
| Display the current number of audio output channels.                               |                                                                                                    |
| \$AUDIO_FREQ N1,N2⊷                                                                |                                                                                                    |
| Set the internal audio output<br>frequency of the selected<br>channel (in Hz).     | Available Values for N1:         SD0_L       [SD0 Left Channel]         SD0_R       [SD0 Right Channel]         SD1_L       [SD1 Left Channel]         SD1_R       [SD1 Right Channel]         SD2_L       [SD2 Left Channel]         SD3_L       [SD3 Left Channel]         SD3_R       [SD3 Right Channel]         N2 = MUTE, 200, 400, 600, 800, 1000, 1200, 1400, 1600 |
| \$AUDIO_FREQ? N1⊷                                                                  |                                                                                                    |
| Display the internal audio output<br>frequency of the selected<br>channel (in Hz). | Available Values for N1:SD0_L[SD0 Left Channel]SD0_R[SD0 Right Channel]SD1_L[SD1 Left Channel]SD1_R[SD1 Right Channel]SD2_L[SD2 Left Channel]SD2_R[SD2 Right Channel]SD3_L[SD3 Left Channel]SD3_R[SD3 Right Channel]                                                                                                    |

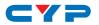

| COMMANDS                                              |                                            |                                                     |
|-------------------------------------------------------|--------------------------------------------|-----------------------------------------------------|
| DESCRIPTION                                           | VARIABLES                                  |                                                     |
| \$AUDIO_MUTE N1⊷                                      | '                                          |                                                     |
| Turn the audio output mute on or off.                 | <b>N1</b> = ON, OFF                        |                                                     |
| \$AUDIO_MUTE?⊷                                        |                                            |                                                     |
| Display the audio output mute state.                  |                                            |                                                     |
| \$AUDIO_SOURCE N1⊷                                    |                                            |                                                     |
| Set the audio output source.                          | Available values for<br>ANA<br>HDMI<br>INT | N1:<br>[Analog Input]<br>[HDMI Input]<br>[Internal] |
| \$AUDIO_SOURCE?⊷                                      | ·                                          |                                                     |
| Display the audio output source.                      |                                            |                                                     |
| \$AUDIO_SR N1⊷                                        |                                            |                                                     |
| Set the internal audio output sampling rate (in kHz). | <b>N1</b> = 48, 96, 192                    |                                                     |
| \$AUDIO_SR?⊷                                          |                                            |                                                     |
| Display internal audio output<br>sampling rate        |                                            |                                                     |
| \$AUDIO_VOL N1⊷                                       |                                            |                                                     |
| Set the audio output volume.                          | <b>N1</b> = 0 ~ 80                         |                                                     |
| \$AUDIO_VOL?⊷                                         | 1                                          |                                                     |
| Display the current audio output volume.              |                                            |                                                     |
| \$BOOT GO⊷                                            | ,                                          |                                                     |
| Reboot the unit.                                      |                                            |                                                     |
| Ihe unit won't respond to any                         | commands during the                        | boot process.                                       |
| \$BOOT?⊷                                              |                                            |                                                     |
| Display the current boot state.                       |                                            |                                                     |

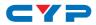

| COMMANDS                                                       |                          |                                |
|----------------------------------------------------------------|--------------------------|--------------------------------|
| DESCRIPTION                                                    | VARIABLES                |                                |
| \$COLOR_SPACE N1⊷                                              | I                        |                                |
| Set the output color space.                                    | Available values for N1: |                                |
|                                                                | RGB<br>Y444              | [RGB 4:4:4]                    |
|                                                                | Y422                     | [YCbCr 4:4:4]<br>[YCbCr 4:2:2] |
|                                                                | Y420                     | [YCbCr 4:2:0]                  |
| \$COLOR_SPACE?⊷                                                |                          |                                |
| Display the current output color space.                        |                          |                                |
| \$DEEP_COLOR N1⊷                                               | 1                        |                                |
| Set the output color bit depth.                                | <b>N1</b> = 8, 10, 12    | 2                              |
| \$DEEP_COLOR?⊷                                                 | 1                        |                                |
| Display the current output color bit depth.                    |                          |                                |
| \$EDID_COPY_SINK N1⊷                                           |                          |                                |
| Copy the current HDMI sink's EDID to the designated copy slot. | N1 = C1 ~ C1             | 0                              |
| If the copy fails "\$err" will be di                           | splayed.                 |                                |
| \$EDID_MANUF? N1 ⊷                                             |                          |                                |
| Display the manufacturer name                                  | Available va             | lues for <b>N1</b> :           |
| stored in the EDID of the selected                             | RX                       | [HDMI Input (Rx) Port]         |
| location.                                                      | sink_h                   | [HDMI Sink]                    |
|                                                                | SINK_V                   | [VGA Sink]                     |
| 🌓 If the EDID fails to be read, "\$er                          | r_ddc" will be a         | displayed.                     |
| If the EDID has invalid content,                               | "\$err_bad" will         | be displayed.                  |
| \$EDID_MODEL? N1⊷                                              |                          |                                |
| Display the model/monitor name                                 | Available values for N1: |                                |
| stored in the EDID of the selected                             | RX                       | [HDMI Input (Rx) Port]         |
| location.                                                      | sink_h                   | [HDMI Sink]                    |
|                                                                | sink_v                   | [VGA Sink]                     |

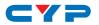

| COMMANDS                                                                                                    |                                                            |                                                                                                 |
|----------------------------------------------------------------------------------------------------|------------------------------------------------------------|-------------------------------------------------------------------------------------------------|
| DESCRIPTION                                                                                                    | VARIABLES                                                  |                                                                                                 |
| If the EDID fails to be read, "\$err_ddc" will be displayed.<br>If the EDID has invalid content, "\$err_bad" will be displayed. |                                                            |                                                                                                 |
| \$EDID_NAME N1,N2⊷                                                                                                    |                                                            |                                                                                                 |
| Set the EDID name of the                                                                                                    | N1 = C1 ~ C10                                              | 0                                                                                               |
| selected copy slot.                                                                                                    | <b>N2</b> = {Name}                                         | [20 characters max]                                                                             |
| \$EDID_NAME? N1⊷                                                                                                    |                                                            |                                                                                                 |
| Display the name of the selected EDID slot.                                                                                     | N1 = D1 ~ D10                                              | ), C1 ~ C10                                                                                     |
| \$EDID_NATIVE? N1⊷                                                                                                    |                                                            |                                                                                                 |
| Display the native resolution value stored in the EDID of the selected location.                                                | Available valu<br>RX<br>SINK_H<br>SINK_V                   | ues for <b>N1:</b><br>[HDMI Input (Rx) Port]<br>[HDMI Sink]<br>[VGA Sink]                       |
| First detailed timing from Block                                                                                                | 0.                                                         |                                                                                                 |
| If the EDID fails to be read, "\$en                                                                                             | r_ddc" will be c                                           | lisplayed.                                                                                      |
| If the EDID has invalid content,                                                                                                | "\$err_bad" will                                           | be displayed.                                                                                   |
| \$EDID_READ N1,N2⊷                                                                                                    |                                                            |                                                                                                 |
| Displays the selected data block<br>stored in the EDID of the selected<br>location.                                             | Available valu<br>D1 ~ D10<br>C1 ~ C10<br>SINK_H<br>SINK_V | ues for <b>N1</b> :<br>[Default EDID 1 ~ 10]<br>[Copy EDID 1 ~ 10]<br>[HDMI Sink]<br>[VGA Sink] |
|                                                                                                    | Available valu<br>BLOCK0<br>BLOCK1<br>BLOCK2<br>BLOCK3     | ues for <b>N2</b> :<br>[EDID Block 0]<br>[EDID Block 1]<br>[EDID Block 2]<br>[EDID Block 3]     |
| This data is output as a bit stream of 128 bytes following the <cr><lf> of the command acknowledgement.</lf></cr>               |                                                            |                                                                                                 |
| Each hex data unit is composed of 3 digits. The first 2 digits are the hex value. The 3rd digit is a space (0x20).              |                                                            |                                                                                                 |
| Blocks 2 & 3 are only supported from the HDMI Sink.                                                                             |                                                            |                                                                                                 |

- -

- -

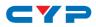

| COMMANDS                                                                                                    |                                                                                                    |                                                                                                    |  |
|----------------------------------------------------------------------------------------------------|----------------------------------------------------------------------------------------------------|----------------------------------------------------------------------------------------------------|--|
| DESCRIPTION                                                                                                    | VARIABLES                                                                                                    |                                                                                                    |  |
| If the EDID fails to be read, "\$er                                                                                        | If the EDID fails to be read, "\$err_ddc" will be displayed.                                                                                                    |                                                                                                    |  |
| If block 2 or block 3 doesn't exist, "\$err_block" will be displayed.                                                      |                                                                                                    |                                                                                                    |  |
| \$EDID_RX N1⊷                                                                                                    |                                                                                                    |                                                                                                    |  |
| Select the EDID to use with the unit's HDMI input (Rx).                                                                    | Available val<br>D1 ~ D10<br>C1 ~ C10<br>SINK                                                                                                    | lues for <b>N1</b> :<br>[Default EDID 1 ~ 10]<br>[Copy EDID 1 ~ 10]<br>[Currently connected<br>HDMI sink] |  |
| \$EDID_RX?⊷                                                                                                    |                                                                                                    |                                                                                                    |  |
| Display the current EDID selection for the unit's HDMI input (Rx).                                                         |                                                                                                    |                                                                                                    |  |
| \$EDID_TYPE? N1⊷                                                                                                    |                                                                                                    |                                                                                                    |  |
| Display the EDID type of the selected location.                                                                            | Available val<br>RX<br>SINK_H<br>SINK_V                                                                                                    | lues for <b>N1</b> :<br>[HDMI Input (Rx) Port]<br>[HDMI Sink]<br>[VGA Sink]                               |  |
| If the EDID fails to be read, "\$er                                                                                        | r_ddc" will be a                                                                                                    | displayed.                                                                                                |  |
| If the EDID has invalid content,                                                                                           | "\$err_bad" will                                                                                                    | be displayed.                                                                                             |  |
| \$EDID_WRITE N1,N2 N3⊷                                                                                                    |                                                                                                    |                                                                                                    |  |
| Directly write an EDID block to the selected EDID location.                                                                | Available val<br>RX<br>SINK_H<br>SINK_V                                                                                                    | lues for <b>N1</b> :<br>[HDMI Input (Rx) Port]<br>[HDMI Sink]<br>[VGA Sink]                               |  |
|                                                                                                    | Available val<br>BLOCK0<br>BLOCK1<br><b>N3</b> = <cr><l< td=""><td>lues for <b>N2</b>:<br/>[EDID Block 0]<br/>[EDID Block 1]<br/>F&gt;{128 byte hex data}</td></l<></cr> | lues for <b>N2</b> :<br>[EDID Block 0]<br>[EDID Block 1]<br>F>{128 byte hex data}                         |  |
| The data must be sent as a 128 byte hex data bit stream following<br>the <cr><lf> in the N3 part of the command.</lf></cr> |                                                                                                    |                                                                                                    |  |
| Each hex data unit is composed of 3 digits. The first 2 digits are the hex value. The 3rd digit is a space (0x20).         |                                                                                                    |                                                                                                    |  |
| If the sum of the 128 byte data isn't 0, "\$err_checksum" will be displayed.                                               |                                                                                                    |                                                                                                    |  |

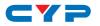

| COMMANDS                                                            |                                                                                                    |  |
|---------------------------------------------------------------------|----------------------------------------------------------------------------------------------------|--|
| DESCRIPTION                                                         | VARIABLES                                                                                                    |  |
| \$FACTORY⊷                                                          |                                                                                                    |  |
| Execute a factory reset and reboot the unit.                        |                                                                                                    |  |
| Stored Copy EDIDs and Etherne                                       | et settings will not be reset.                                                                                  |  |
| \$FWVER?↩                                                           |                                                                                                    |  |
| Display the current firmware version.                               |                                                                                                    |  |
| \$HDCP_IN_SW N1⊷                                                    |                                                                                                    |  |
| Enable or disable HDCP support for the unit's HDMI input.           | N1 = ON, OFF                                                                                                    |  |
| Affects Analyzer mode only.                                         |                                                                                                    |  |
| \$HDCP_IN_\$W?⊷                                                     |                                                                                                    |  |
| Display the current HDCP support setting for the unit's HDMI input. |                                                                                                    |  |
| \$HDCP_IN_VER N1⊷                                                   |                                                                                                    |  |
| Set the HDCP version to use on the unit's HDMI input.               | Available values for N1:           V1.4         [HDCP v1.4 only]           V1.4+V2.2         [HDCP v1.4 & v2.2] |  |
| Affects Analyzer mode only.                                         |                                                                                                    |  |
| \$HDCP_IN_VER?⊷                                                     |                                                                                                    |  |
| Display the current HDCP version<br>used on the unit's HDMI input.  |                                                                                                    |  |
| \$HDCP_OUT_SW N1↔                                                   |                                                                                                    |  |
| Enable or disable HDCP support on the unit's HDMI output.           | N1 = ON, OFF                                                                                                    |  |
| Affects Pattern mode only.                                          |                                                                                                    |  |

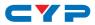

| COMMANDS                                                                                                    |                                                                                                    |  |
|----------------------------------------------------------------------------------------------------|----------------------------------------------------------------------------------------------------|--|
| DESCRIPTION                                                                                                    | VARIABLES                                                                                                    |  |
| \$HDCP_OUT_SW?↩                                                                                                    | 1                                                                                                    |  |
| Display the HDMI output's HDCP<br>status. A status of "Talk" means<br>HDCP is currently performing<br>handshaking. |                                                                                                    |  |
| \$HDCP_OUT_VER N1⊷                                                                                                 |                                                                                                    |  |
| Set the HDCP version to use on the unit's HDMI output.                                                             | Available values for N1:           V1.4         [HDCP v1.4]           V2.2         [HDCP v2.2]                                                                       |  |
| <ol> <li>Affects Pattern mode only.</li> </ol>                                                                     |                                                                                                    |  |
| \$HDCP_OUT_VER?⊷                                                                                                   |                                                                                                    |  |
| Display the current HDCP version for the output port.                                                              |                                                                                                    |  |
| \$HDR_EOTF N1⊷                                                                                                    | ·                                                                                                    |  |
| Set the HDR EOTF (Electro-Optical Transfer Function) mode.                                                         | Available values for N1:SDR[Traditional Gamma,<br>SDR Luminance Range]HDR[Traditional Gamma,<br>HDR Luminance Range]2084[SMPTE ST 2084]RSVD[Reserved for future use] |  |
| \$HDR_EOTF?⊷                                                                                                    | 1                                                                                                    |  |
| Display the current HDR EOTF mode.                                                                                 |                                                                                                    |  |
| \$HDR_MCLL N1⊷                                                                                                    |                                                                                                    |  |
| Set the maximum HDR content light level.                                                                           | <b>N1</b> = 0 ~ 65500 [100 unit increments]                                                                                                    |  |
| \$HDR_MCLL?⊷                                                                                                    |                                                                                                    |  |
| Display the current maximum HDR content light level.                                                               |                                                                                                    |  |

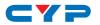

| COMMANDS                                                           |                                                                                                    |
|--------------------------------------------------------------------|----------------------------------------------------------------------------------------------------|
| DESCRIPTION                                                        | VARIABLES                                                                                                    |
| \$HDR_MFALL N1⊷                                                    |                                                                                                    |
| Set the maximum HDR frame-<br>average light level.                 | <b>N1</b> = 0 ~ 65500 [100 unit<br>increments]                                                                                                    |
| \$HDR_MFALL?⊷                                                      |                                                                                                    |
| Display HDR maximum light level of frame-average.                  |                                                                                                    |
| \$HDR_SET N1↩                                                      |                                                                                                    |
| Select the current HDR setting.                                    | N1 = 1 ~ 3                                                                                                    |
| \$HDR_SET?↩                                                        |                                                                                                    |
| Display the current HDR setting.                                   |                                                                                                    |
| \$HDR_SW N1⊷                                                       |                                                                                                    |
| Enable or disable HDR support on the unit's HDMI output.           | N1 = ON, OFF                                                                                                    |
| \$HDR_SW?⊷                                                         |                                                                                                    |
| Display the current HDR support status for the unit's HDMI output. |                                                                                                    |
| \$HDR_TX_COL N1⊷                                                   |                                                                                                    |
| Set the HDMI output (Tx) AVI<br>Colorimetry mode.                  | Available values for N1:         1       [No Data]         2       [ITU601]         3       [ITU709]         4       [xvYCC601]         5       [xvYCC709]         6       [sYCC601]         7       [Adobe Y601]         8       [Adobe RGB]         9       [BT.2020 (1) Y'_CC'_{BC}C'_{RC}]         10       [BT.2020 (2) R'G'B' or Y'C'_BC'_R] |
| \$HDR_TX_COL?⊷                                                     |                                                                                                    |
| Display the current HDMI output<br>(Tx) AVI Colorimetry mode.      |                                                                                                    |

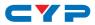

| COMMANDS                                                                    |                                                                                                    |
|-----------------------------------------------------------------------------|----------------------------------------------------------------------------------------------------|
| DESCRIPTION                                                                 | VARIABLES                                                                                                    |
| \$MODEL?↩                                                                   |                                                                                                    |
| Display the unit's model number.                                            |                                                                                                    |
| \$MOTION_TEXT N1 ⊷                                                          |                                                                                                    |
| Set the text used for the Motion-H and Motion-V patterns.                   | N1 = {Text} [20 characters max]                                                                                                    |
| \$MOTION_TEXT?⊷                                                             |                                                                                                    |
| Display the current text used<br>for the Motion-H and Motion-V<br>patterns. |                                                                                                    |
| \$NET_GATE?⊷                                                                |                                                                                                    |
| Display the current Gateway address.                                        |                                                                                                    |
| \$NET_IP?⊷                                                                  |                                                                                                    |
| Display the current IP address.                                             |                                                                                                    |
| \$NET_IP_MODE N1⊷                                                           |                                                                                                    |
| Set the IP mode.                                                            | Available values for N1:<br>DHCP [Automatically get an<br>IP address via DHCP]<br>STATIC [Use the currently defined<br>static Ethernet values] |
| \$NET_IP_MODE?⊷                                                             |                                                                                                    |
| Display the current IP mode.                                                |                                                                                                    |
| \$NET_LINK?⊷                                                                |                                                                                                    |
| Display the current Ethernet link status.                                   |                                                                                                    |
| \$NET_MAC?⊷                                                                 |                                                                                                    |
| Display the unit's MAC address.                                             |                                                                                                    |
| \$NET_MASK?⊷                                                                |                                                                                                    |
| Display the current Netmask address.                                        |                                                                                                    |

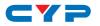

| COMMANDS                                               |                                                                                           |
|--------------------------------------------------------|-------------------------------------------------------------------------------------------|
| DESCRIPTION                                            | VARIABLES                                                                                 |
| \$NET_STATIC_GATE N1 ⊷                                 |                                                                                           |
| Set the static Gateway address.                        | <b>N1</b> = X.X.X.X [X = 0 ~ 255]                                                         |
| \$NET_STATIC_GATE?⊷                                    |                                                                                           |
| Display the static Gateway address.                    |                                                                                           |
| \$NET_STATIC_IP N1 ⊷                                   |                                                                                           |
| Set the static IP address.                             | <b>N1</b> = X.X.X.X [X = 0 ~ 255]                                                         |
| \$NET_STATIC_IP?⊷                                      |                                                                                           |
| Display the static IP address.                         |                                                                                           |
| \$NET_STATIC_MASK N1⊷                                  |                                                                                           |
| Set the static Netmask address.                        | <b>N1</b> = X.X.X.X [X = 0 ~ 255]                                                         |
| \$NET_STATIC_MASK?⊷                                    |                                                                                           |
| Display the static Netmask address.                    |                                                                                           |
| \$PATTERN N1↔                                          |                                                                                           |
| Select the test pattern to output.                     | <b>N1</b> = 1 ~ 58                                                                        |
| \$PATTERN?↩                                            |                                                                                           |
| Display the current test pattern selection.            |                                                                                           |
| \$RX_DDC N1⊷                                           |                                                                                           |
| Enable or disable the DDC bus for the HDMI input (Rx). | N1 = ON, OFF                                                                              |
| \$RX_DDC?⊷                                             | ·                                                                                         |
| Display the DDC bus state for the HDMI input (Rx).     |                                                                                           |
| \$RX_HOTPLUG N1⊷                                       |                                                                                           |
| Set hot plug value for the HDMI input (Rx).            | Available values for N1:OFF[Set hot plug low]ON[Set hot plug high]TOGGLE[Toggle low→high] |

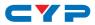

| COMMANDS                                                                           |                                        |  |
|------------------------------------------------------------------------------------|----------------------------------------|--|
| DESCRIPTION                                                                        | VARIABLES                              |  |
| \$RX_HOTPLUG?⊷                                                                     |                                        |  |
| Display the current hot plug state for the HDMI input (Rx).                        |                                        |  |
| \$RX_HOTPLUG_T N1⊷                                                                 |                                        |  |
| Set the hot plug time (in<br>milliseconds) for the HDMI input<br>(Rx).             | <b>N1</b> = 50 ~ 500 [50ms increments] |  |
| \$RX_HOTPLUG_T?⊷                                                                   |                                        |  |
| Display the current hot plug time<br>(in milliseconds) for the HDMI<br>input (Rx). |                                        |  |
| \$RX_PC_TOL N1⊷                                                                    |                                        |  |
| Set PC source clock detection tolerance for the HDMI input (Rx).                   | <b>N1</b> = 1 ~ 10 [1/1000 ~ 10/1000]  |  |
| \$RX_PC_TOL?⊷                                                                      |                                        |  |
| Display the PC source clock<br>detection tolerance for the HDMI<br>input (Rx).     |                                        |  |
| \$RX_SCDC N1⊷                                                                      |                                        |  |
| Enable or disable the SCDC port function on the HDMI input (Rx).                   | N1 = ON, OFF                           |  |
| \$RX_SCDC?⊷                                                                        |                                        |  |
| Display the current SCDC port state for the HDMI input (Rx).                       |                                        |  |
| \$RX_SENSE N1 ⊷                                                                    |                                        |  |
| Enable or disable the RxSense function for the HDMI input (Rx).                    | N1 = ON, OFF                           |  |
| \$RX_SENSE?↩                                                                       |                                        |  |
| Display the current RxSense state for the HDMI input (Rx).                         |                                        |  |

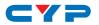

| COMMANDS                                                                                                    |                                                                                                    |                                                                                                    |  |
|----------------------------------------------------------------------------------------------------|----------------------------------------------------------------------------------------------------|----------------------------------------------------------------------------------------------------|--|
| DESCRIPTION                                                                                                    |                                                                                                    | VARIABLES                                                                                                    |  |
| \$SINK_DETECT? N1-                                                                                                    |                                                                                                    |                                                                                                    |  |
| Displays a variety of si<br>status and informatio                                                                                                    |                                                                                                    | Available values for <b>N1</b> : See below.                                                                                                    |  |
| HOTPLUG<br>RSENSE<br>HDCP<br>HDCP_AKSV<br>HDCP_BKSV<br>HDCP_RXID<br>SCDC<br>SCDC_SCR_ENABLE<br>SCDC_SCR_STATUS<br>SCDC_SINK_VER                             | [Rx HDCP BKS<br>[Rx Receiver<br>[SCDC port s<br>[Rx SCDC sout<br>[SCDC sink so<br>[SCDC sink vo                                                                                                    | se status]<br>port status]<br>P AKSV in 2-digit hex (HDCP v1.4)]<br>SV in 2-digit hex (HDCP v1.4)]<br>ID in 2-digit hex (HDCP v2.2)]<br>tatus]<br>urce scrambling setting]<br>crambling status]<br>ersion]                                                                                           |  |
| SCDC_SOURCE_VER<br>\$SOURCE_DETECT? N1↔                                                                                                    | [SCDC sourc                                                                                                    | e versionj                                                                                                    |  |
| Displays a variety of s<br>detection status and<br>informational values.                                                                                    | ource                                                                                                    | Available values for <b>N1</b> : See below.                                                                                                    |  |
| 5V<br>CKDT<br>DATA_RATE<br>TMDS_FORMAT<br>SCDT<br>HDCP_AKSV<br>HDCP_BKSV<br>HDCP_RXID<br>HA<br>HBP<br>HFP<br>HSW<br>HT<br>HSP<br>HVS_OFFSET1<br>HVS_OFFSET1 | [Detected TM<br>[TMDS sync c<br>[Source HDC<br>[Source AKSV<br>[Rx BKSV in 2-<br>[HDCP Recei<br>[Horizontal a<br>[Horizontal b<br>[Horizontal by<br>[Total horizor<br>[Horizontal sy<br>[Horizontal sy<br>[Horizontal sy | detection]<br>rate in Mbps]<br>MDS format (DVI or HDMI)]<br>letection]<br>P status detection]<br>/ in 2-digit hex (HDCP v1.4)]<br>-digit hex (HDCP v1.4)]<br>ver ID in 2-digit hex (HDCP v2.2)]<br>ctive pixels]<br>ack porch pixels]<br>ont porch pixels]<br>ont porch pixels]<br>inc width pixels] |  |

- -

- -

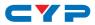

| COMMANDS        |                                                     |
|-----------------|-----------------------------------------------------|
| DESCRIPTION     | VARIABLES                                           |
| PIXEL_CLOCK     | [Pixel clock in kHz]                                |
| SCAN            | [Video scan mode (P = Progressive, I = Interlaced)] |
| TIMING          | [Video timing (See "Source Video Timing List"       |
|                 | below)]                                             |
| TMDS_CLOCK      | [TMDS clock in kHz]                                 |
| VA              | [Vertical active lines]                             |
| VBP             | [Vertical back porch lines]                         |
| VFP             | [Vertical front porch lines]                        |
| VSW             | [Vertical sync width lines]                         |
| VT              | [Total vertical lines]                              |
| VSP             | [Vertical sync polarity]                            |
| ACR             | [Audio-Clock-Recovery packet status]                |
| ACR_CTS         | [Audio-Clock-Recovery CTS value]                    |
| ACR_N           | [Audio-Clock-Recovery N value]                      |
| ASP             | [Audio-Sample packet status]                        |
| ASP_CH          | [Audio-Sample packet channel number]                |
| ASP_FIFO        | [Audio-Sample packet audio FIFO (error or normal)]  |
| ASP_LAYOUT      | [Audio-Sample packet layout]                        |
| ASP_PLL         | [Audio-Sample packet PLL (locked or unlocked)]      |
| CHS_CODE        | [Channel-status audio coding]                       |
| CHS_SR          | [Channel-status sampling rate in kHz]               |
| CHS_SS          | [Channel-status sampling size]                      |
| CHS_TYPE        | [Channel-status application type (consumer or       |
|                 | professional)]                                      |
| HBR             | [High-Bit-Rate packet status]                       |
| AIF             | [Display packet-AIF data in 2-digit hex]            |
| AVI             | [Display packet-AVI data]                           |
| DRMI            | [Display packet-DMI data]                           |
| GCP             | [Display packet-GCP data]                           |
| SPD             | [Display packet-SPD data]                           |
| VSI             | [Display packet-VSI data]                           |
| SCDC_SCR_ENABLE | [Rx SCDC source enable scrambling state]            |
| SCDC_SCR_STATUS | [SCDC sink scrambling status]                       |
| SCDC_SINK_VER   | [SCDC sink version]                                 |
| SCDC_SOURCE_VER | [SCDC source version]                               |

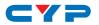

| COMMANDS                                                                      |                                                                                                    |
|-------------------------------------------------------------------------------|----------------------------------------------------------------------------------------------------|
| DESCRIPTION                                                                   | VARIABLES                                                                                                    |
| \$TASK_MODE N1⊷                                                               |                                                                                                    |
| Set the unit's operation mode<br>to Signal Analyzer or Pattern<br>Generation. | Available values for <b>N1</b> :<br>ANALYSER [Analyzer Mode]<br>PATTERN [Pattern Mode]                                           |
| \$TASK_MODE?⊷                                                                 |                                                                                                    |
| Display the unit's current operation mode.                                    |                                                                                                    |
| \$TIMING N1⊷                                                                  |                                                                                                    |
| Select the output resolution timing to use.                                   | Available values for <b>N1</b> :<br>1 ~ 91 [All available standard<br>output resolutions]<br>92 [Bypass (Analyzer mode<br>only)] |
| \$TIMING?⊷                                                                    |                                                                                                    |
| Display the unit's current output resolution timing by timing number.         |                                                                                                    |
| \$TIMINGX?⊷                                                                   |                                                                                                    |
| Display the unit's current output resolution timing by timing name.           |                                                                                                    |
| \$TMDS_FORMAT N1↩                                                             |                                                                                                    |
| Set the TMDS output format.                                                   | N1 = HDMI, DVI                                                                                                    |
| \$TMDS_FORMAT?⊷ <sup>1</sup>                                                  |                                                                                                    |
| Display the current TMDS output format.                                       |                                                                                                    |
| \$TMDS_SW N1⊷                                                                 |                                                                                                    |
| Enable or disable TMDS output.                                                | N1 = ON, OFF [Off disables<br>video output]                                                                                      |
| \$TMDS_SW?⊷                                                                   |                                                                                                    |
| Display the current TMDS output status.                                       |                                                                                                    |

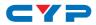

| COMMANDS                                                                                      |                                                                                                    |
|-----------------------------------------------------------------------------------------------|----------------------------------------------------------------------------------------------------|
| DESCRIPTION                                                                                   | VARIABLES                                                                                                    |
| \$TX_5V N1⊷                                                                                   |                                                                                                    |
| Set the unit's output +5V pin state<br>to follow the TMDS output state or<br>to always be on. | Available values for <b>N1</b> :<br>FOLLOW [Only output 5V if<br>there is a live signal]<br>ON [Always output 5V] |
| \$TX_5V?⊷                                                                                     | L                                                                                                    |
| Display the current output +5V pin setting.                                                   |                                                                                                    |
| \$UPDATE_FW⊷                                                                                  |                                                                                                    |
| Update firmware from USB & reboot the unit.                                                   |                                                                                                    |
| \$UPDATE_IMG1080⊷                                                                             |                                                                                                    |
| Update the 1920×1080 image from USB & reboot the unit.                                        |                                                                                                    |
| \$UPDATE_IMG480⊷                                                                              |                                                                                                    |
| Update the 640×480 image from<br>USB & reboot the unit.                                       |                                                                                                    |

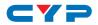

# Source Video Timing List

| Resolution | Hz      | ID | Resolution | Hz      | ID |
|------------|---------|----|------------|---------|----|
| 640×350p   | 85      | 1  | 1280×960p  | 85      | 30 |
| 640×480p   | 59      | 2  | 1280×1024p | 60      | 31 |
|            | 72      | 3  |            | 75      | 32 |
|            | 75      | 4  |            | 85      | 33 |
|            | 85      | 5  | 1360×768p  | 60      | 34 |
| 720×400p   | 70      | 6  | 1366×768p  | 60 (RB) | 35 |
|            | 85      | 7  |            | 60      | 36 |
| 800×600p   | 56      | 8  | 1400×1050p | 60 (RB) | 37 |
|            | 60      | 9  |            | 60      | 38 |
|            | 72      | 10 |            | 75      | 39 |
|            | 75      | 11 | 1440×900p  | 60 (RB) | 40 |
|            | 85      | 12 |            | 60      | 41 |
| 848×480p   | 60      | 13 |            | 75      | 42 |
| 1024×768p  | 60      | 14 |            | 85      | 43 |
|            | 70      | 15 | 1600×900p  | 60 (RB) | 44 |
|            | 75      | 16 | 1600×1200p | 60      | 45 |
|            | 85      | 17 | 1680×1050p | 60 (RB) | 46 |
| 1152×864p  | 70      | 18 |            | 60      | 47 |
|            | 75      | 19 | 1920×1200p | 60 (RB) | 48 |
|            | 85      | 20 | 480i       | 59      | 49 |
| 1280×768p  | 60 (RB) | 21 |            | 60      | 50 |
|            | 60      | 22 | 480p       | 59      | 51 |
|            | 75      | 23 |            | 60      | 52 |
|            | 85      | 24 | 576i       | 50      | 53 |
| 1280×800p  | 60 (RB) | 25 | 576p       | 50      | 54 |
|            | 60      | 26 | 720p       | 25      | 55 |
|            | 75      | 27 |            | 29      | 56 |
|            | 85      | 28 |            | 30      | 57 |
| 1280×960p  | 60      | 29 |            | 50      | 58 |

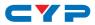

| Resolution | Hz                                                       | ID | Resolution  | Hz | ID  |
|------------|----------------------------------------------------------|----|-------------|----|-----|
| 720p       | 59                                                       | 59 | 2048×1080p  | 59 | 78  |
|            | 60                                                       | 60 |             | 60 | 79  |
| 1080i      | 50                                                       | 61 | 3840×2160p  | 23 | 80  |
|            | 59                                                       | 62 |             | 24 | 81  |
|            | 60                                                       | 63 |             | 25 | 82  |
| 1080p      | 23                                                       | 64 |             | 29 | 83  |
|            | 24                                                       | 65 |             | 30 | 84  |
|            | 25                                                       | 66 |             | 50 | 85  |
|            | 29                                                       | 67 |             | 59 | 86  |
|            | 30                                                       | 68 |             | 60 | 87  |
|            | 50                                                       | 69 | 4096×2160p  | 23 | 88  |
|            | 59                                                       | 70 |             | 24 | 89  |
|            | 60         71           2048×1080p         23         72 |    | 25          | 90 |     |
| 2048×1080p |                                                          | 72 |             | 29 | 91  |
|            | 24                                                       | 73 |             | 30 | 92  |
|            | 25                                                       | 74 |             | 50 | 93  |
|            | 29                                                       | 75 |             | 59 | 94  |
|            | 30                                                       | 76 |             | 60 | 95  |
|            | 50                                                       | 77 | Not Support |    | 254 |

Notes: RB = Reduced Blanking. No Signal = No source.

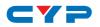

# 7. CONNECTION DIAGRAM

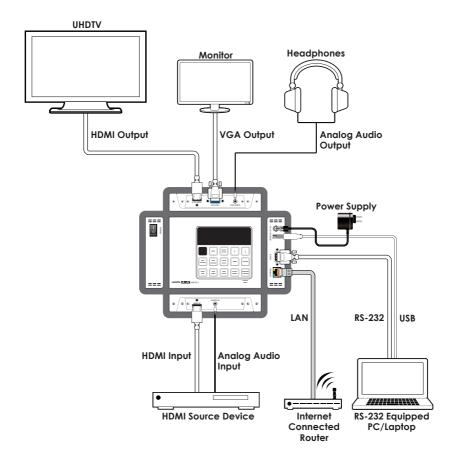

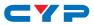

# 8. SPECIFICATIONS

# 8.1 Technical Specifications

| Video Bandwidth       | 600MHz/18Gbps                        |
|-----------------------|--------------------------------------|
| Input Ports           | 1×HDMI                               |
|                       | 1×3.5mm (Stereo)                     |
| Output Ports          | 1×HDMI                               |
|                       | 1×VGA                                |
|                       | 1×3.5mm (Stereo)                     |
| Control Interfaces    | 1×RS-232 [9-pin D-sub]               |
|                       | 1×IP Control [RJ-45]                 |
|                       | 1×USB Type-A                         |
| HDMI Cable Length     | 10m (1080p@60Hz, 12-bit)             |
|                       | 3m (4K@60Hz, 4:4:4, 8-bit)           |
| Power Supply          | 5V/2.6A DC (US/EU standards, CE/FCC/ |
|                       | UL certified) or 2.1A USB Power      |
| ESD Protection        | Human body model:                    |
|                       | ±8kV (air-gap discharge)             |
|                       | ±4kV (contact discharge)             |
| Dimensions            | 120mm×155mm×30mm (W×H×D)             |
|                       | [Case Only]                          |
|                       | 125mm×162mm×30mm (W×H×D)             |
|                       | [All Inclusive]                      |
| Weight                | 796g                                 |
| Chassis Material      | Metal                                |
| Silkscreen Color      | Black                                |
| Operating Temperature | 0°C~40°C/32°F~104°F                  |
| Storage Temperature   | -20°C~60°C/-4°F~140°F                |
| Relative Humidity     | 20~90% RH (non-condensing)           |
| Power Consumption     | 8.4W                                 |
|                       |                                      |

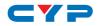

# 8.2 Supported Color Formats

|                               | RGB |              | YCbCr<br>4:4:4 |            | YCbCr<br>4:2:2 |              | YCbCr<br>4:2:0 |           |   |            |            |
|-------------------------------|-----|--------------|----------------|------------|----------------|--------------|----------------|-----------|---|------------|------------|
| Output Resolution (Hz)        | 8   | 10           | 12             | 8          | 10             | 12           | 8              | 12        | 8 | 10         | 12         |
| 640×350p@85~<br>2048×1080p@60 | ~   | ~            | ~              | ~          | ~              | ~            | ~              |           |   |            |            |
| 3840×2160p@23~30              |     | 1*           | <b>√</b> ∗     |            | <b>√</b> ∗     | ./*          |                |           |   |            |            |
| 4096×2160p@23~30              | ľ   |              | •              | Ť          | •              | ¥.           | Ť              |           |   |            |            |
| 3840×2160p@50~60              | √*  | $\mathbb{N}$ | $\mathbf{N}$   | <b>√</b> ∗ |                | $\backslash$ | √*             | $\square$ | ~ | <b>√</b> ∗ | <b>√</b> ∗ |
| 4096×2160p@50~60              |     | $  \rangle$  |                | ·          |                |              | ·              |           | Ť | ·          | ·          |

 $\checkmark$  = Specified color depth is supported.

\* = TMDS scrambling is active.

### 8.3 Supported Audio Formats

| Audio Source | Sampling<br>Rate (kHz) | Channels      | Word Length<br>(Bits) | SD0~3 L/R<br>Freq. (Hz) |
|--------------|------------------------|---------------|-----------------------|-------------------------|
| HDMI Input   | Bypass                 | Bypass        | Bypass                | Bypass                  |
| Analog Input | 48                     | 2.0           | 16, 20, 24            | Bypass                  |
|              | 96                     | 2.0           |                       |                         |
|              | 192                    | 2.0           |                       |                         |
| Internal     | 48                     | 2.0, 5.1, 7.1 | 16, 20, 24            | Mute, 200 ~             |
| Sinewave     | 96                     | 2.0, 5.1, 7.1 |                       | 1600                    |
|              | 192                    | 2.0           |                       |                         |

- 48kHz supports a maximum of 2 channels at 2048×1080p@29/30Hz resolution.
- 96kHz supports a maximum of 2 channels at 480i, 576i, 480p, 576p, 640×480p@59Hz, 720×400p@70Hz, 1280×768p@60Hz (RB), 1366×768p@60Hz (RB), 2048×1080p@29/30/59/60Hz, 4096×2160p@29/30Hz resolutions.
- 192kHz is NOT supported at 1366×768p@60Hz (RB) or 2048×1080p@29/30Hz resolution.

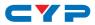

# 9. ACRONYMS

| ACRONYM | COMPLETE TERM                             |
|---------|-------------------------------------------|
| 3D      | Three-Dimensional                         |
| CEC     | Consumer Electronics Control              |
| CED     | Character Error Detection                 |
| DDC     | Display Data Channel                      |
| DIP     | Dual In-line Package                      |
| DHCP    | Dynamic Host Configuration Protocol       |
| DRMI    | Dynamic Range & Mastering InfoFrame       |
| DVI     | Digital Visual Interface                  |
| EDID    | Extended Display Identification Data      |
| EOTF    | Electro-Optical Transfer Function         |
| GCP     | General Control Packet                    |
| HD      | High-Definition                           |
| HDCP    | High-bandwidth Digital Content Protection |
| HDMI    | High-Definition Multimedia Interface      |
| HDR     | High Dynamic Range                        |
| HDTV    | High-Definition Television                |
| Hz      | Hertz                                     |
| IP      | Internet Protocol                         |
| IR      | Infrared                                  |
| kHz     | kilohertz                                 |
| LED     | Light-Emitting Diode                      |
| LPCM    | Linear Pulse-Code Modulation              |
| MAC     | Media Access Control                      |
| mAh     | milliampere hour                          |
| min     | minute                                    |
| ms      | millisecond                               |
| OLED    | Organic Light-Emitting Diode              |

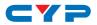

| ACRONYM | COMPLETE TERM                                      |
|---------|----------------------------------------------------|
| OSD     | On-Screen Display                                  |
| PC      | Personal Computer                                  |
| PLUGE   | Picture Line-Up Generation Equipment               |
| PoR     | Power-On Reset                                     |
| RB      | Reduced Blanking                                   |
| SCDC    | Status and Control Data Channel                    |
| SDR     | Standard Dynamic Range                             |
| SMPTE   | Society of Motion Picture and Television Engineers |
| TMDS    | Transition-Minimized Differential Signaling        |
| UHD     | Ultra-High-Definition                              |
| UHDTV   | Ultra-High-Definition Television                   |
| USB     | Universal Serial Bus                               |
| VGA     | Video Graphics Array                               |

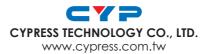